# **HS-4655**

Eden Embedded Engine Board · CompactFlash · Mini PCI · 133MHz FSB · · SO-DIMM · CRT/LVDS Panel · · TV-Out · Dual LAN · Audio · ATA/33/66/100 · · RS-232/422/485 · 8 COM · USB2.0 · PC/104 · · WDT · H/W Monitor · · Industrial Embedded Single Board computer ·

### **Copyright Disclaimers**

The accuracy of contents in this manual has passed thorough checking and review before publishing. BOSER Technology Co., Ltd., the manufacturer and publisher, is not liable for any infringements of patents or other rights resulting from its use. The manufacturer will not be responsible for any direct, indirect, special, incidental or consequential damages arising from the use of this product or documentation, even if advised of the possibility of such damage(s).

This manual is copyrighted and BOSER Technology Co., Ltd. reserves all documentation rights. Unauthorized reproduction, transmission, translation, and storage of any form and means (i.e., electronic, mechanical, photocopying, recording) of this document, in whole or partly, is prohibited, unless granted permission by BOSER Technology Co., Ltd.

BOSER Technology Co., Ltd. reserves the right to change or improve the contents of this document without due notice. BOSER Technology Co., Ltd. assumes no responsibility for any errors or omissions that may appear in this manual, nor does it make any commitment to update the information contained herein.

#### Trademarks

BOSER is a registered trademark of BOSER Technology Co., Ltd. ISB is a registered trademark of BOSER Technology Co., Ltd. Intel is a registered trademark of Intel Corporation. Award is a registered trademark of Award Software, Inc.

AMI is a registered trademark of AMI Software, Inc.

All other trademarks, products and or product names mentioned herein are mentioned for identification purposes only, and may be trademarks and/or registered trademarks of their respective companies or owners.

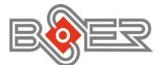

© Copyright 2006 BOSER Technology Co., Ltd. All Rights Reserved. Edition 1.2, May 15, 2006

# Table of Contents

| Chapte | r 1 General Description       |
|--------|-------------------------------|
| 1.1    | Major Features                |
| 1.2    | Board Dimensions              |
| 1.0    | board Dimensions              |
| Chapte | r 2 Unpacking5                |
| 2.1    | Opening the Delivery Package  |
| 2.2    | Inspection                    |
| Chapte | r 3 Hardware Installation7    |
| 3.1    | Before Installation           |
| 3.2    | Board Layout                  |
| 3.3    | Jumper List                   |
| 3.4    | Connector List                |
| 3.5    | Configuring the CPU 11        |
| 3.6    | System Memory 11              |
| 3.7    | VGA Controller 11             |
| 3.8    | PCI E-IDE Drive Connector     |
| 3.9    | Floppy Disk Drive Connector   |
|        | Parallel Connector            |
|        | Serial Port Connectors        |
|        | Ethernet Connector            |
|        | USB Connector                 |
|        | CMOS Data Clear               |
|        |                               |
|        | Keyboard/Mouse Connectors     |
|        | System Front Panel Connectors |
|        | Mini PCI Connector            |
|        | PC/104 Connectors             |
|        | Audio Connectors              |
|        | CompactFlash™ Connector       |
| 3.23   | TV-Out Connector              |
|        | PCI Expansion Slot            |
| 5.24   |                               |

| Chapte     | r 4 AMI BIOS Setup                                                                           | 31        |
|------------|----------------------------------------------------------------------------------------------|-----------|
| 4.1        | Starting Setup                                                                               |           |
| 4.2        | Using Setup                                                                                  | 32        |
| 4.3        | Main Menu                                                                                    | 33        |
| 4.4        | Standard CMOS Setup                                                                          | 34        |
| 4.5        | Advanced CMOS Setup                                                                          | 35        |
| 4.6        | Advanced Chipset Setup                                                                       | 36        |
| 4.7        | Power Management Setup                                                                       | 37        |
| 4.8        | PCI / Plug and Play Setup                                                                    | 38        |
| 4.9        | Peripheral Setup                                                                             |           |
|            | Hardware Monitor Setup                                                                       |           |
| 4.11       | Auto-Detect Hard Disks                                                                       | 41        |
| 4.12       | Change Supervisor/User Password                                                              | <b>42</b> |
|            | Auto Configuration with Optimal Settings                                                     |           |
| 4.14       | Auto Configuration with Fail Safe Settings                                                   | 44        |
|            | Save Settings and Exit                                                                       |           |
| 4.16       | Exit Without Saving                                                                          | <b>46</b> |
| Chapte     | r 5 Software Utilities                                                                       | 47        |
| 5.1        | IDE Driver Installation                                                                      | 47        |
| 5.2        | VGA Driver Installation                                                                      | 52        |
|            | 5.2.1 VGA Driver Installation for WIN95/98/2K                                                |           |
|            | 5.2.2 VGA Driver Installation for WIN NT4.0                                                  |           |
| 5.3        | LAN Driver Installation.                                                                     | 58        |
|            | 5.3.1 LAN Driver Installation for WIN95/98/2K<br>5.3.2 LAN Driver Installation for WIN NT4.0 | 58        |
| 5.4        | Audio Driver Installation                                                                    |           |
| 5.4<br>5.5 | USB2.0 Driver Installation                                                                   |           |
| 5.5        | 5.5.1 Win 95/98                                                                              |           |
|            | 5.5.2 Win 2000                                                                               |           |
|            | 5.5.3 Win XP                                                                                 |           |
| 5.6        | COM5~COM8 Driver Installation                                                                | 84        |
|            | 5.6.1 Win 2000                                                                               | 84        |
|            | 5.6.2 Win XP                                                                                 | 96        |

### **Safety Instructions**

Integrated circuits on computer boards are sensitive to static electricity. To avoid damaging chips from electrostatic discharge, observe the following precautions:

- Do not remove boards or integrated circuits from their anti-static packaging until you are ready to install them.
- Before handling a board or integrated circuit, touch an unpainted portion of the system unit chassis for a few seconds. This helps to discharge any static electricity on your body.
- Wear a wrist-grounding strap, available from most electronic component stores, when handling boards and components. Fasten the ALLIGATOR clip of the strap to the end of the shielded wire lead from a grounded object. Please wear and connect the strap before handle the HS-4655 to ensure harmlessly discharge any static electricity through the strap.
- Please use an anti-static pad when putting down any components or parts or tools outside the computer. You may also use an anti-static bag instead of the pad. Please inquire from your local supplier for additional assistance in finding the necessary anti-static gadgets.
- **NOTE:** DO NOT TOUCH THE BOARD OR ANY OTHER SENSITIVE COMPONENTS WITHOUT ALL NECESSARY ANTI-STATIC PROTECTIONS.

# **Chapter 1**

# **General Description**

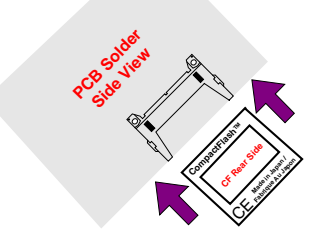

The HS-4655 is a VIA VT8606 chipset-based board designed for VIA Eden 667MHz low power embedded CPU. These features combine and make the HS-4655 an ideal all-in-one industrial single board computer. Additional features include an enhanced I/O with CRT/LVDS Panel, dual LAN, audio, TV-Out, 8 COM, and USB2.0 ports interfaces.

Its onboard ATA/33/66/100 to IDE drive interface architecture allows the HS-4655 to support data transfers of 33, 66 or 100MB/sec. to one IDE drive connection. Designed with the VIA VT8606 core logic chipset, the board supports VIA Eden 667MHz low power embedded CPU. The VIA VT8606 with 32MB shared main memory supporting CRT/Panel displays.

System memory is also sufficient with the two SO-DIMM sockets that can support up to 1GB.

Additional onboard connectors include two USB1.1 and two USB2.0 ports providing faster data transmission, and two external RJ-45 connectors for 10/100 Based Ethernet use.

To ensure the reliability in an unmanned or standalone system, the Watchdog Timer (WDT) onboard HS-4655 is designed with pure hardware that does not need the arithmetical functions of a real-time clock chip. If any program causes unexpected halts to the system, the onboard Watchdog Timer (WDT) will automatically reset the CPU or generate an interrupt to resolve such condition.

### 1.1 Major Features

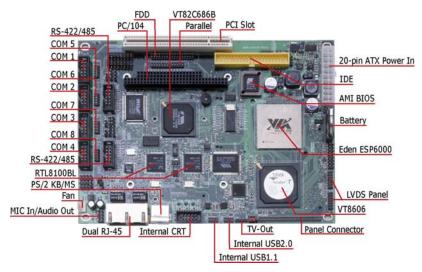

The HS-4655 comes with the following features:

- > VIA Eden 667MHz low power embedded CPU
- Supports 100/133MHz FSB
- > Two SO-DIMM sockets with a max. capacity of 1GB
- VIA VT8606/VT82C686B system chipset
- VIA VT82C686B, SMC 37C669, XR17D154CV super I/O chipset
- VIA VT8606 garphics controller
- LVDS Panel display interface
- Dual RealTek RTL8100BL Ethernet controller
- > AC97 3D audio controller
- > Fast PCI ATA/33/66/100 IDE controller
- CompactFlash card adapter, eight COM, four USB, PC/104 connector
- TV-Out function
- Hardware Monitor function
- 2

### 1.2 Specifications

- **CPU:** VIA Eden 667MHz low power embedded CPU
- Memory: Two SO-DIMM sockets supporting up to 1GB
- Chipset: VIA VT8606/VT82C686B
- I/O Chipset: VIA VT82C686B, SMC 37C669, XR17D154CV
- CompactFlash: One, Type II IDE interface adapter
- PCI Slot: One, Type I mini PCI slot
- VGA: VIA VT8606 with 32MB shared main memory supporting CRT/Panel displays up to 1280 x 1024 at 24bpp colors(CRT)/1024 x 768 at 18bpp colors(Panel)
- LVDS Panel: Supports 18-bit single channel/36-bit dual channel LVDS interface
- **TV-Out:** Supports PAL or NTSC TV systems
- LAN: Dual RealTek RTL8100BL 10/100 Based LAN
- Audio: AC97 3D audio controller
- IDE: Two IDE disk drives supporting ATA/33/66/100 and with transfer rates of up to 33/66/100MB/sec.
- FDD: Supports up to two floppy disk drives
- Parallel: One enhanced bi-directional parallel port supporting SPP/ECP/EPP
- Serial Port: 16C550 UART-compatible RS-232/422/485 x 2 and RS-232 x 6 serial ports with 16-byte FIFO
- PC/104: PC/104 Bus connector for 16-bit ISA Bus
- **USB:** Two internal USB1.1 and two internal USB2.0 ports
- Keyboard/Mouse: PS/2 6-pin Mini DIN or 6-pin header
- BIOS: AMI PnP Flash BIOS
- Watchdog Timer: Sets 1/2/10/20/110/220 seconds, activity trigger with Reset or NMI

- CMOS: Battery backup
- **Temperature:** 0~+60°C (operating)
- Hardware Monitor: VIA VT82C686B
- Board Size: 20.3(L) x 10.2(W) cm

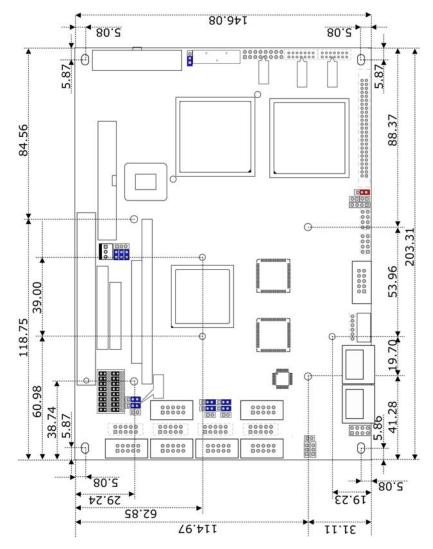

# 1.3 Board Dimensions

# **Chapter 2**

# Unpacking

### 2.1 Opening the Delivery Package

The HS-4655 is packed in an anti-static bag. The board has components that are easily damaged by static electricity. Do not remove the anti-static wrapping until proper precautions have been taken. Safety Instructions in front of this manual describe anti-static precautions and procedures.

## 2.2 Inspection

After unpacking the board, place it on a raised surface and carefully inspect the board for any damage that might have occurred during shipment. Ground the board and exercise extreme care to prevent damage to the board from static electricity.

Integrated circuits will sometimes come out of their sockets during shipment. Examine all integrated circuits, particularly the BIOS, processor, memory modules, ROM-Disk, and keyboard controller chip to ensure that they are firmly seated. The HS-4655 delivery package contains the following items:

- HS-4655 Board x 1
- Utility CD Disk x 1
- Cable Package x 1
- Jumper Bag x 1
- User's Manual

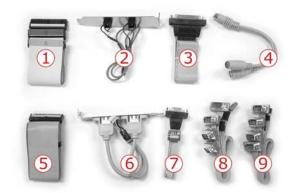

|                 | Cables Package                              |  |  |  |
|-----------------|---------------------------------------------|--|--|--|
| NO. Description |                                             |  |  |  |
| 1               | ATA/100 IDE flat cable x 1                  |  |  |  |
| 2               | MIC/Audio 8-pin cable with bracket x 1      |  |  |  |
| 3               | Floppy flat cable x 1                       |  |  |  |
| 4               | PS/2 KB/MS transfer cable x 1               |  |  |  |
| 5               | Parallel port flat cable x 1                |  |  |  |
| 6               | 8-pin USB split type cable with bracket x 1 |  |  |  |
| 7               | VGA flat cable x 1                          |  |  |  |
| 8               | Four COM flat cable by 2.54pitch x 1        |  |  |  |
| 9               | Four COM flat cable by 2.0pitch x 1         |  |  |  |

It is recommended that you keep all the parts of the delivery package intact and store them in a safe/dry place for any unforeseen event requiring the return shipment of the product. In case you discover any missing and/or damaged items from the list of items, please contact your dealer immediately.

# **Chapter 3**

7

# **Hardware Installation**

This chapter provides the information on how to install the hardware using the HS-4655. This chapter also contains information related to jumper settings of switch, watchdog timer, and the DiskOnChip<sup>™</sup> address selection etc.

# 3.1 Before Installation

After confirming your package contents, you are now ready to install your hardware. The following are important reminders and steps to take before you begin with your installation process.

- 1. Make sure that all jumper settings match their default settings and CMOS setup correctly. Refer to the sections on this chapter for the default settings of each jumper.
- 2. Go through the connections of all external devices and make sure that they are installed properly and configured correctly within the CMOS setup. Refer to the sections on this chapter for the detailed information on the connectors.
- 3. Keep the manual and diskette in good condition for future reference and use.

# 3.2 Board Layout

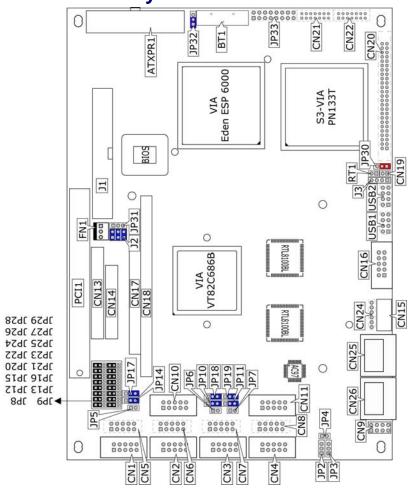

# 3.3 Jumper List

| Jumper                  | Default Setting                                         | Setting                | Page |
|-------------------------|---------------------------------------------------------|------------------------|------|
| J2(1-6)                 | WDT Timer Select: 1sec.                                 | Short 1-2, 3-4, 5-6    | 22   |
| JP30                    | Panel Voltage Select: +3.3V                             | Short 1-2              | 11   |
| JP31                    | WDT Active Type Setting: Disabled                       | All Open               | 22   |
| JP32                    | Clear CMOS: Normal Operation                            | Short 1-2              | 20   |
| JP8/JP12<br>JP15/JP20   | COM3 Use RS-232 or RS-422/485<br>Select: <i>RS-23</i> 2 | Short 1-2              | 15   |
| JP9/JP13<br>JP16/JP21   | COM4 Use RS-232 or RS-422/485<br>Select: <i>RS-23</i> 2 | Short 1-2              | 15   |
|                         | COM7 Use RS-232 or RS-422/485<br>Select: <i>RS-23</i> 2 | Short 1-2              | 15   |
|                         | COM8 Use RS-232 or RS-422/485<br>Select: <i>RS-23</i> 2 | Short 1-2              | 15   |
| JP14<br>JP17            | COM3 Use RS-422/485 full duplex                         | Short 1-2<br>Open *    |      |
| JP10<br>JP18            | COM4 Use RS-422/485 full duplex                         | Short 1-2<br>Open *    | 15   |
| JP11<br>JP19            | COM7 Use RS-422/485 full duplex                         | Short 1-2<br>Open *    | 15   |
| JP2<br>JP3              | COM8 Use RS-422/485 full duplex                         | Short 1-2<br>Open *    |      |
| JP14/ JP17<br>JP10/JP18 | COM3<br>COM4 Use RS-422/485 half duplex                 | Short 2-3<br>Short 2-3 | 45   |
| JP11/JP19<br>JP2/JP3    | COM7<br>COM8 Use RS-422/485 half duplex                 | Short 2-3<br>Short 2-3 | 15   |
| JP4~JP7                 | Debug Only                                              | All Open               | 15   |

#### Example:

- 1. Set COM3 as RS232, to short 1-2 for JP8, JP12, JP15, JP20; total 4 jumpers.
- 2. Set COM3 as RS422/485 full duplex, to short 2-3 for JP8, JP12, JP15, JP20; to short 1-2 for JP14; to open for JP17; total 6 jumpers.
- 3. Set COM3 as RS422/485 half duplex, to short 2-3 for JP8, JP12, JP15, JP20; to short 2-3 for JP14, JP17; total 6 jumpers.

**4.** RS232 & RS422/485 can use either one at same time for COM3, COM4, COM7, COM8

# 3.4 Connector List

| Connector                   | Definition                            | Page     |
|-----------------------------|---------------------------------------|----------|
| ATXPR1                      | 20-pin ATX Power In Connector         | 20       |
| CN1                         | COM 1 Connector (5x2 header)          | 15       |
| CN2                         | COM 2 Connector (5x2 header)          | 15       |
| CN3                         | COM 3 Connector (5x2 header)          | 15       |
| CN4                         | COM 4 Connector (5x2 header)          | 15       |
| CN5                         | COM 5 Connector (5x2 header)          | 15       |
| CN6                         | COM 6 Connector (5x2 header)          | 15       |
| CN7                         | COM 7 Connector (5x2 header)          | 15       |
| CN8                         | COM 8 Connector (5x2 header)          | 15       |
| CN9                         | Line In/Audio Out Connector           | 28       |
| CN10/CN11                   | RS-422/485 Connector (5x2 header)     | 15       |
| CN13                        | FDC Connector                         | 14       |
| CN14                        | Parallel Connector                    | 15       |
| CN15                        | PS/2 6-pin Mini DIN KB/MS Connector   | 21       |
| CN16                        | 6 Internal CRT Connector (5x2 header) |          |
| CN17                        | CN17 PC/104 40-pin Connector          |          |
| CN18                        | PC/104 64-pin Connector               | 26       |
| CN19 RCA Connector          |                                       | 29       |
| CN20 50-pin Panel Connector |                                       | 11       |
| CN21/CN22                   | LVDS Connector                        | 11       |
| CN23                        | CompactFlash Connector                | 28       |
| CN24                        | 6-pin KB/MS Connector                 |          |
| CN25/CN26                   | RJ-45 Connectors                      |          |
| DM1                         | SO-DIMM Socket                        | 11       |
| FN1                         | Fan Connector                         | 20<br>13 |
| J1                          | J1 IDE Connector                      |          |
| J3                          | S-Video Connector                     | 29       |
| JP33                        | System Front Panel Connector          | 21       |
| PCI                         | Mini PCI Connector                    | 24       |
| PCI1                        | PCI Slot                              | 30       |
| USB1/USB2                   | USB Connector                         | 19       |

# 3.5 Configuring the CPU

The HS-4655 embedded with a VIA Eden 667MHz low power CPU. User don't need to adjust the frequently and check speed of VIA Eden CPU.

# 3.6 System Memory

The HS-4655 provides two SO-DIMM sockets at locations *DM1/DM2*. The maximum capacity of the onboard memory is 1GB.

### 3.7 VGA Controller

The HS-4655 provides three connection methods of a VGA device. CN16 offers an internal CRT connector while CN20 is the 50-pin panel connector and CN21/CN22 are the LVDS interface connectors onboard reserved for flat panel installation.

#### • CN16: Internal CRT Connector

| PI | N | Descriptio | PIN | Description |       |
|----|---|------------|-----|-------------|-------|
|    |   | n          |     |             |       |
| 1  |   | Red        | 2   | GND         | ÕÕÕÕ  |
| 3  |   | Green      | 4   | GND         | Pĕŏŏč |
| 5  |   | Blue       | 6   | GND         | 3     |
| 7  |   | HSYNCB     | 8   | DCSDA       |       |
| 9  |   | VSYNCB     | 10  | DCSCL       |       |

• CN21/CN22: LVDS Interface Connector

| PIN | Description      | PIN | <b>Description</b> |  |
|-----|------------------|-----|--------------------|--|
| 1   | V <sub>LCD</sub> | 2   | V <sub>LCD</sub>   |  |
| 3   | GND              | 4   | GND                |  |
| 5   | Y0M/Z0M          | 6   | Y0P/Z0P            |  |
| 7   | Y1M/Z1M          | 8   | Y1P/Z1P            |  |
| 9   | Y2M/Z2M          | 10  | Y2P/Z2P            |  |
| 11  | YCM/ZCM          | 12  | ZCP/ZCP            |  |
| 13  | N/C              | 14  | N/C                |  |

11

| PIN. | Description                                                                                                    | PIN | Description |  |  |
|------|----------------------------------------------------------------------------------------------------|-----|-------------|--|--|
| 1    | +12V                                                                                                    | 2   | +12V        |  |  |
| 3    | GND                                                                                                    | 4   | GND         |  |  |
| 5    | V <sub>LCD</sub>                                                                                                    | 6   | ENAVDD      |  |  |
| 7    | ENAVEE                                                                                                    | 8   | GND         |  |  |
| 9    | PD0                                                                                                    | 10  | PD1         |  |  |
| 11   | PD2                                                                                                    | 12  | PD3         |  |  |
| 13   | PD4                                                                                                    | 14  | PD5         |  |  |
| 15   | PD6                                                                                                    | 16  | PD7         |  |  |
| 17   | PD8                                                                                                    | 18  | PD9         |  |  |
| 19   | PD10                                                                                                    | 20  | PD11        |  |  |
| 21   | PD12                                                                                                    | 22  | PD13        |  |  |
| 23   | PD14                                                                                                    | 24  | PD15        |  |  |
| 25   | PD16                                                                                                    | 26  | PD17        |  |  |
| 27   | PD18                                                                                                    | 28  | PD19        |  |  |
| 29   | PD20                                                                                                    | 30  | PD21        |  |  |
| 31   | PD22                                                                                                    | 32  | PD23        |  |  |
| 33   | PD24                                                                                                    | 34  | PD25        |  |  |
| 35   | SHFCLK                                                                                                    | 36  | FLM         |  |  |
| 37   | DE                                                                                                    | 38  | LP          |  |  |
| 39   | GND                                                                                                    | 40  | ENPBLT      |  |  |
| 41   | P26                                                                                                    | 42  | P27         |  |  |
| 43   | P28                                                                                                    | 44  | P29         |  |  |
| 45   | P30                                                                                                    | 46  | P31         |  |  |
| 47   | P32                                                                                                    | 48  | P33         |  |  |
| 49   | P34                                                                                                    | 50  | P35         |  |  |
|      | ${}^{2} \bigcirc \bigcirc \bigcirc \bigcirc \bigcirc \bigcirc \bigcirc \bigcirc \bigcirc \bigcirc \bigcirc \bigcirc \bigcirc \bigcirc \bigcirc \bigcirc \bigcirc \bigcirc \bigcirc$ |     |             |  |  |

#### **CN20: 50-pin Panel Connector**

**NOTE:** *Please set the proper voltage of your panel using JP30 before proceeding on installing it.* 

The HS-4655 has an onboard jumper that selects the working voltage of the flat panel connected to the system. Jumper JP30 offers two voltage settings for the user.

• JP30: Panel Voltage Select

| Options         | Settings  | 1 |
|-----------------|-----------|---|
| +3.3V (default) | Short 1-2 |   |
| +5V             | Short 2-3 |   |
|                 |           |   |
|                 |           | 3 |

# 3.8 PCI E-IDE Drive Connector

CN23 is a standard 44-pin 2.0mm pitch connector daisy-chain driver connector serves the PCI E-IDE drive provisions onboard the HS-4655. A maximum of two ATA/33/66/100 IDE drives can be connected to the HS-4655 via J1.

• J1: IDE Connector

| PIN | Description | PIN | Description |
|-----|-------------|-----|-------------|
| 1   | Reset       | 2   | GND         |
| 3   | DATA7       | 4   | DATA 8      |
| 5   | DATA 6      | 6   | DATA 9      |
| 7   | DATA 5      | 8   | DATA 10     |
| 9   | DATA 4      | 10  | DATA 11     |
| 11  | DATA 3      | 12  | DATA 12     |
| 13  | DATA 2      | 14  | DATA 13     |
| 15  | DATA 1      | 16  | DATA 14     |
| 17  | DATA 0      | 18  | DATA 15     |
| 19  | GND         | 20  | N/C         |
| 21  | PDREQ       | 22  | GND         |
| 23  | IOW#        | 24  | GND         |
| 25  | IOR#        | 26  | GND         |
| 27  | PIORDY      | 28  | RP1PD1-     |
| 29  | RPDACK#     | 30  | GND         |
| 31  | IRQ14       | 32  | N/C         |
| 33  | RPDA1-      | 34  | DATA66      |
| 35  | RPDA0-      | 36  | RPDA2-      |
| 37  | PPCS1-      | 38  | RPCS3-      |
| 39  | HDD Active  | 40  | GND         |

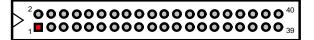

# 3.9 Floppy Disk Drive Connector

The HS-4655 uses a standard 34-pin header connector, CN13, for floppy disk drive connection. A total of two FDD drives may be connected to CN13 at any given time.

- PIN PIN Description Description DRVDEN0 1 GND 2 3 GND 4 N/C 5 GND 6 DRVDEN1 7 GND 8 INDEX# 9 GND 10 MTR0# 11 GND 12 DS1# 13 GND 14 DS0# 15 GND 16 MTR1# 17 GND 18 DIR# GND 20 STEP# 19 21 GND 22 WDATA# 23 GND 24 WGATE# 25 GND TRAK00# 26 WRTPRT# 27 GND 28 RDATA# 29 GND 30 31 GND 32 HDSEL# 33 GND 34 DSKCHG#
- CN13: FDC Connector

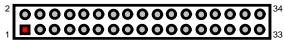

# 3.10 Parallel Connector

CN14 is a standard 26-pin flat cable connector deigned to accommodate parallel port connection on the HS-4655.

| • | CN14: Parallel Connector |             |     |                    |  |
|---|--------------------------|-------------|-----|--------------------|--|
|   | PIN                      | Description | PIN | Description        |  |
| ſ | 1                        | Strobe      | 14  | Auto Form Feed     |  |
|   | 2                        | DATA 0      | 15  | ERROR#             |  |
|   | 3                        | DATA 1      | 16  | Initialize         |  |
|   | 4                        | DATA 2      | 17  | Printer Select LN# |  |
|   | 5                        | DATA 3      | 18  | GND                |  |
|   | 6                        | DATA 4      | 19  | GND                |  |
|   | 7                        | DATA 5      | 20  | GND                |  |
|   | 8                        | DATA 6      | 21  | GND                |  |
|   | 9                        | DATA 7      | 22  | GND                |  |
|   | 10                       | Acknowledge | 23  | GND                |  |
|   | 11                       | Busy        | 24  | GND                |  |

12

13

| > <sup>14</sup> 000000000000000000000000000000000000 | <b>0</b> <sup>26</sup> |
|------------------------------------------------------|------------------------|
|                                                      | <b>O</b> 13            |

25

26

GND

GND

# 3.11 Serial Port Connectors

Paper Empty

Printer Select

The HS-4655 offers two NS16C550 compatible UARTs with Read/Receive 16-byte FIFO serial ports and eight internal 10-pin headers and two RS-422/485 connectors.

CN1: COM1 Connector (5x2 Header)

| PIN | Description | PIN | Description |      |                | 1    |
|-----|-------------|-----|-------------|------|----------------|------|
| 1   | DCD1        | 2   | DSR1        | 0004 |                | DOD  |
| 3   | RXD1        | 4   | RTX1        |      | 1 2 2          |      |
| 5   | TXD1        | 6   | CTX1        |      | 3 <b>OO</b> 4  |      |
| 7   | DTR1        | 8   | RI1         | TXD1 | 5 <b>OO</b> 6  | CTX1 |
| 9   | GND         | 10  | VCC         | DTR1 | 7008           | RI1  |
|     |             |     |             | GND  | 9 <b>00</b> 10 | vcc  |

| PIN | Description | PIN | Description |      |                                     | 1    |
|-----|-------------|-----|-------------|------|-------------------------------------|------|
| 1   | DCD2        | 2   | DSR2        | 0000 |                                     | 0000 |
| 3   | RXD2        | 4   | RTX2        |      |                                     | DSR2 |
| 5   | TXD2        | 6   | CTX2        |      | <sup>3</sup> <b>OO</b> <sup>4</sup> |      |
| 7   | DTR2        | 8   | RI2         | TXD2 | 5 <b>OO</b> 6                       | CTX2 |
| 9   | GND         | 10  | VCC         | DTR2 | 7 <b>OO</b> 8                       | RI2  |
|     |             |     |             | GND  | 9 <b>OO</b> 10                      |      |

#### • CN2: COM2 Connector (5x2 Header)

#### • CN3: COM3 Connector (5x2 Header)

| PIN | Description | PIN | Description |      |                | I    |
|-----|-------------|-----|-------------|------|----------------|------|
| 1   | DCD3        | 2   | DSR3        |      |                |      |
| 3   | RXD3        | 4   | RTX3        |      | 1              |      |
| 5   | TXD3        | 6   | CTX3        |      | 3 <b>OO</b> 4  |      |
| 7   | DTR3        | 8   | RI3         | TXD3 | 5 <b>O O</b> 6 | СТХЗ |
| 9   | GND         | 10  | VCC         | DTR3 | 7008           | RI3  |
|     |             |     |             |      | 9 <b>OO</b> 10 |      |

### • CN4: COM4 Connector (5x2 Header)

| PIN | Description | PIN | Description |      |                                      | 1    |
|-----|-------------|-----|-------------|------|--------------------------------------|------|
| 1   | DCD4        | 2   | DSR4        | DODA |                                      | DSR4 |
| 3   | RXD4        | 4   | RTX4        |      | 1                                    |      |
| 5   | TXD4        | 6   | CTX4        | RXD4 | <sup>3</sup> <b>OO</b> <sup>4</sup>  | RTX4 |
| 7   | DTR4        | 8   | RI4         | TXD4 | 5 <b>OO</b> 6                        | CTX4 |
| 9   | GND         | 10  | VCC         | DTR4 | 7 <b>OO</b> 8                        | RI4  |
|     |             |     |             |      | <sup>9</sup> <b>OO</b> <sup>10</sup> |      |

#### • CN5: COM5 Connector (5x2 Header)

| PIN | Description | PIN | Description |      |                           |      |
|-----|-------------|-----|-------------|------|---------------------------|------|
| 1   | DCD5        | 2   | DSR5        | DODE |                           | DSR5 |
| 3   | RXD5        | 4   | RTX5        |      | 1 <b>1 0</b> <sup>2</sup> |      |
| 5   | TXD5        | 6   | CTX5        | RXD5 | 3 <b>OO</b> 4             | RTX5 |
| 7   | DTR5        | 8   | RI5         | TXD5 | 5 <b>OO</b> 6             | CTX5 |
| 9   | GND         | 10  | VCC         | DTR5 | 7 <b>OO</b> 8             | RI5  |
|     |             |     |             | GND  | 9 <b>OO</b> 10            | vcc  |

| PIN | Description | PIN | Description |      |                |      |
|-----|-------------|-----|-------------|------|----------------|------|
| 1   | DCD6        | 2   | DSR6        | 0000 |                | 0000 |
| 3   | RXD6        | 4   | RTX6        |      | 1              |      |
| 5   | TXD6        | 6   | CTX6        |      | 3 <b>OO</b> 4  | RTX6 |
| 7   | DTR6        | 8   | RI6         |      | 5 <b>OO</b> 6  |      |
| 9   | GND         | 10  | VCC         | DTR6 | 7 <b>OO</b> 8  | RI6  |
|     |             |     |             | GND  | 9 <b>OO</b> 10 | VCC  |

#### • CN6: COM6 Connector (5x2 Header)

#### • CN7: COM7 Connector (5x2 Header)

| PIN | Description | PIN | Description |      |                | 1    |
|-----|-------------|-----|-------------|------|----------------|------|
| 1   | DCD7        | 2   | DSR7        | 0007 |                | 0007 |
| 3   | RXD7        | 4   | RTX7        |      | 1              | DSR7 |
| 5   | TXD7        | 6   | CTX7        |      |                | RTX7 |
| 7   | DTR7        | 8   | RI7         | TXD7 | 5 <b>OO</b> 6  | CTX7 |
| 9   | GND         | 10  | VCC         |      | 7 <b>OO</b> 8  |      |
|     |             |     |             | GND  | 9 <b>OO</b> 10 | VCC  |

#### • CN8: COM8 Connector (5x2 Header)

| PIN | Description | ΡΙΝ | Description |      |                | 1    |
|-----|-------------|-----|-------------|------|----------------|------|
| 1   | DCD8        | 2   | DSR8        | 0000 | 1              | DODO |
| 3   | RXD8        | 4   | RTX8        |      | _ — •          |      |
| 5   | TXD8        | 6   | CTX8        |      | 3 <b>OO</b> 4  |      |
| 7   | DTR8        | 8   | RI8         | TXD8 | 5 <b>OO</b> 6  | CTX8 |
| 9   | GND         | 10  | VCC         | DTR8 | 7008           | RI8  |
|     |             |     |             |      | 9 <b>OO</b> 10 |      |

#### • CN10: RS-422/485 Connector (5x2 Header, COM3 &COM4)

| PIN | Description | PIN | Description |      |                  |      |
|-----|-------------|-----|-------------|------|------------------|------|
| 1   | -TX1        | 2   | +TX1        |      |                  |      |
| 3   | +RX1        | 4   | -RX1        |      | 1 <b>🗖 O</b> 2 + |      |
| 5   | GND         | 6   | N/C         | +RX1 | 3 <b>OO</b> 4 -  | -RX1 |
| 7   | -TX2        | 8   | +TX2        | GND  | 5 <b>OO</b> 6    | N/C  |
| 9   | +TX2        | 10  | -RX2        | -TX2 | 7008             | +TX2 |
|     |             |     |             | +RX2 | 9 <b>00</b> 10 - | -RX2 |

| • | CN11: RS-422/48 | 5 Connector | (5x2 Header, | COM7 | &COM8) |  |
|---|-----------------|-------------|--------------|------|--------|--|
|---|-----------------|-------------|--------------|------|--------|--|

| PIN | Description | PIN | Description |      |                         |
|-----|-------------|-----|-------------|------|-------------------------|
| 1   | -TX7        | 2   | +TX7        |      |                         |
| 3   | +RX7        | 4   | -RX7        |      | 1 🗖 🔿 2 +TX7            |
| 5   | GND         | 6   | N/C         |      | 3 <b>OO</b> 4 -RX7      |
| 7   | -TX8        | 8   | +TX8        | GND  | 5 <b>OO</b> 6 N/C       |
| 9   | +TX8        | 10  | -RX8        | -TX8 | 5 006 N/C<br>7 008 +TX8 |
|     |             |     |             | +RX8 | 9 <b>00</b> 10 -RX8     |

• JP8/JP12/JP15/JP20: COM3 use RS-232 or RS-422/485 Select

| Options          | Settings  |
|------------------|-----------|
| RS-232 (default) | Short 1-2 |
| RS-422/485       | Short 2-3 |

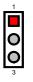

• JP9/JP13/JP16/JP21: COM4 use RS-232 or RS-422/485 Select

| Settings  |
|-----------|
| Short 1-2 |
| Short 2-3 |
|           |

| JP22/JP24/JP26/JP28:<br>Select | COM7 | use | <b>RS-232</b> | or | RS-422/485 |
|--------------------------------|------|-----|---------------|----|------------|

| Options          | Settings  |
|------------------|-----------|
| RS-232 (default) | Short 1-2 |
| RS-422/485       | Short 2-3 |

| _ | 1 |  |
|---|---|--|
| ſ |   |  |
|   | 0 |  |
|   | 0 |  |
|   | 3 |  |

#### • JP23/JP25/JP27/JP29: COM8 use RS-232 or RS-422/485 Select

| Options          | Settings  |
|------------------|-----------|
| RS-232 (default) | Short 1-2 |
| RS-422/485       | Short 2-3 |
|                  |           |

**NOTE:** *RS-422/485 port uses COM3/COM4 and COM7/COM8. RS-232 of COM3/COM4 and COM7/COM8 cannot be used while RS-422/485 is selected.* 

## 3.12 Ethernet Connector

The HS-4655 provides two external RJ-45 connectors. Please refer to the following for its pin information.

• CN25/CN26: RJ-45 Connector

| PIN | Description | PIN | Description |         | 1          | 1       |
|-----|-------------|-----|-------------|---------|------------|---------|
| 1   | TX+         | 2   | TX-         | TX-     | 2 <b>–</b> | TX+     |
| 3   | RX+         | 4   | R/C GND     | R/C GND | 00         | RX+     |
| 5   | R/C GND     | 6   | RX-         | RX-     | 00         | R/C GNI |
| 7   | R/C GND     | 8   | R/C GND     | R/C GND | ŏŶ         | R/C GN  |
|     |             |     |             |         | 8          |         |

# 3.13 USB Connector

The HS-4655 provides TWO 8-pin connectors, at location *USB1/USB2*, for four USB ports to the HS-4655.

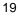

#### • USB1/USB2: USB Ports

| PIN | Description | PIN | Description |   |      | _ |
|-----|-------------|-----|-------------|---|------|---|
| 1   | VCC         | 2   | VCC         | 2 | 0000 | 8 |
| 3   | BD0-/BD2-   | 4   | BD1-/BD3-   |   |      |   |
| 5   | BD0+/BD2+   | 6   | BD1+/BD3+   | 1 |      | ſ |
| 7   | GND         | 8   | GND         |   |      |   |

### 3.14 CMOS Data Clear

The HS-4655 has a Clear CMOS jumper on JP32.

• JP32: Clear CMOS

| Options                    | Settings  |   | <br> | 1 |
|----------------------------|-----------|---|------|---|
| Normal Operation (default) | Short 1-2 | 1 | 00   | 3 |
| Clear CMOS                 | Short 2-3 |   |      |   |

**IMPORTANT:** Before you turn on the power of your system, please set JP32 to Short 1-2 for normal operation.

# 3.15 Power and Fan Connectors

HS-4655 provides one 20-pin power connectors at *ATXPR1*. And one 3-pin fan power in at *FN1*.

|  | <b>ATXPR1:</b> | <b>20-pin</b> | ATX | Power | In ( | Connector |
|--|----------------|---------------|-----|-------|------|-----------|
|--|----------------|---------------|-----|-------|------|-----------|

| PIN | Description | PIN | Description | 1 11  |
|-----|-------------|-----|-------------|-------|
| 1   | 3.3V        | 11  | 3.3V        |       |
| 2   | 3.3V        | 12  | -12V        | 00    |
| 3   | GND         | 13  | GND         |       |
| 4   | +5V         | 14  | PS_ON       |       |
| 5   | GND         | 15  | GND         |       |
| 6   | +5V         | 16  | GND         | l lõõ |
| 7   | GND         | 17  | GND         | ŎŎ    |
| 8   | N/C         | 18  | -5V         | 00    |
| 9   | 5VSB        | 19  | +5V         | 00    |
| 10  | +12V        | 20  | +5V         | 10 20 |

#### • FN1: Fan Connector

| PIN | Description | 1 |
|-----|-------------|---|
| 1   | GND         |   |
| 2   | +5V         |   |
| 3   | CPU Fan1    |   |
|     |             | 3 |

### 3.16 Keyboard/Mouse Connectors

The HS-4655 offers one possibilities for keyboard/mouse connection. The connection are via CN15 for an external PS/2 type keyboard/mouse.

#### • CN15: PS/2 6-pin Mini DIN Keyboard/Mouse Connector

| PIN | Description    |                              |
|-----|----------------|------------------------------|
| 1   | Keyboard Data  | Keyboard<br>Clock 5 0 3 GND  |
| 2   | Mouse Data     | Clock 5                      |
| 3   | GND            | 1 <sup>Keyboar</sup><br>Data |
| 4   | +5V            | C 2 Mouse<br>Data            |
| 5   | Keyboard Clock | Mouse 6                      |
| 6   | Mouse Clock    | Mouse<br>Clock 6 0 4 +5V     |

• CN24: 6-pin KB/MS Connector

| PIN | Description |   |
|-----|-------------|---|
| 1   | KB DATA     | 1 |
| 2   | KB CLK      |   |
| 3   | MS DATA     |   |
| 4   | VCC         |   |
| 5   | GND         |   |
| 6   | MS CLK      |   |

### 3.17 System Front Panel Connectors

The HS-4655 has one LED at location *JP33* that indicates the power-on status. This visual feature of the IDE LED may also be connected to an external IDE LED, Speaker, Reset Switch, Power LED, EXT SMI, Power Button, and SLP Button via connector *JP3(13-15), JP3(1-3-5-7), JP3(9-11), JP3(2-4), JP3(6-8), JP3(10-12), JP3(14-16).* 

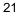

| PIN | Description   | PIN | Description           |
|-----|---------------|-----|-----------------------|
| 1   | +5V           | 2   | <b>330</b> Ω Pull +5V |
| 3   | GND           | 4   | GND                   |
| 5   | N/C           | 6   | EXT SMI               |
| 7   | Speaker       | 8   | GND                   |
| 9   | GND           | 10  | PW Button             |
| 11  | Reset Switch  | 12  | GND                   |
| 13  | 330Ω Pull +5V | 14  | SLP Button            |
| 15  | HDD LED       | 16  | GND                   |

#### • JP33: System Front Panel Connector

#### **Connector JP33 Orientation**

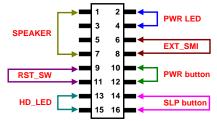

## 3.18 Watchdog Timer

There are three access cycles of Watchdog Timer as Enable, Refresh and Disable. The Enable cycle proceeds via READ PORT 443H whereas the Disable cycle proceeds via READ PORT 045H. A continued Enable cycle after a first Enable cycle means Refresh.

Once the Enable cycle is active, a Refresh cycle is requested before the time-out period. This restarts counting of the WDT period. When the time counting goes over the preset period of WDT, it will assume that the program operation is abnormal. A System Reset signal to re-start or a NMI cycle to the CPU transpires when such error happens. Jumper *JP31* is used to select the function of Watchdog Timer.

#### • JP31: Watchdog Timer Active Type Setting

|                        |                 | - |
|------------------------|-----------------|---|
| Options                | <b>Settings</b> |   |
| Active NMI             | Short 1-2       | 1 |
| System Reset           | Short 2-3       |   |
| Disabled WDT (default) | Open            |   |

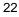

| Period          | <b>PINS 1-2</b> | <b>PINS 3-4</b> | <b>PINS 5-6</b> |
|-----------------|-----------------|-----------------|-----------------|
| 1 sec (default) | Short           | Short           | Short           |
| 2 sec           | Open            | Short           | Short           |
| 10 sec          | Short           | Open            | Short           |
| 20 sec          | Open            | Open            | Short           |
| 110 sec         | Short           | Short           | Open            |
| 220 sec         | Open            | Short           | Open            |

#### • J2(1-6): WDT Timeout Period Select

The Watchdog Timer is disabled after the system Power-On. It can be enabled via an Enable cycle and reading the control port (443H), or via a Refresh cycle and reading the control port (443H), or via a Disable cycle and reading the disable control port (045H).

After an Enable cycle of WDT, user must immediately execute a Refresh cycle to WDT before its period setting comes to an end every 1, 2, 10, 20, 110 or 220 seconds. If the Refresh cycle does not activate before WDT period cycle, the onboard WDT architecture will issue a Reset or NMI cycle to the system. There are three I/O ports that control the Watchdog Timer.

| 443H | I/O Read | The Enable cycle  |
|------|----------|-------------------|
| 443H | I/O Read | The Refresh cycle |
| 045H | I/O Read | The Disable cycle |

The following sample program shows how to Enable, Disable and Refresh the Watchdog Timer:

| WDT_EN_RF<br>WDT_DIS | EQU<br>EQU                                     | 0443H<br>0045H                                |                                                         |
|----------------------|------------------------------------------------|-----------------------------------------------|---------------------------------------------------------|
| WT_Enable            | PUSH<br>PUSH<br>MOV<br>IN<br>POP<br>POP<br>RET | AX<br>DX<br>DX,WDT_EN_RF<br>AL,DX<br>DX<br>AX | ; keep AX DX<br>; enable the WDT<br>; get back AX, DX   |
| WT_Refresh           | PUSH<br>PUSH<br>MOV<br>IN<br>POP<br>POP<br>RET | AX<br>DX<br>DX,WDT_ET_RF<br>AL,DX<br>DX<br>AX | ; keep AX, DX<br>; refresh the WDT<br>; get back AX, DX |

| WT_DISABLE | PUSH<br>PUSH | AX<br>DX   |                   |
|------------|--------------|------------|-------------------|
|            | MOV          | DX,WDT_DIS | ; disable the WDT |
|            | IN           | AL,DX      |                   |
|            | POP          | DX         | ; get back AX, DX |
|            | POP          | AX         |                   |
|            | RET          |            |                   |

# 3.19 Mini PCI Connector

HS-4655 supports a Mini PCI connector. The peripheral component with standard Type1 Mini PCI can be used. For particular requirement, please refer to "BOSER Mini PCI series product" on website or contact with us.

#### • PCI: Mini PCI Connector

| PIN | Description | Description PIN |        |
|-----|-------------|-----------------|--------|
| 1   | INTA#       | 2               | VCC    |
| 3   | VCC3        | 4               | INTD#  |
| 5   | INTB#       | 6               | INTB#  |
| 7   | GND         | 8               | N/C    |
| 9   | CLK         | 10              | RST#   |
| 11  | GND         | 12              | VCC3   |
| 13  | REQ#        | 14              | GNT#   |
| 15  | VCC3        | 16              | GND    |
| 17  | AD[31]      | 18              | PME#   |
| 19  | AD[29]      | 20              | GNT1   |
| 21  | GND         | 22              | AD[30] |
| 23  | AD[27]      | 24              | VCC3   |
| 25  | AD[25]      | 26              | AD[28] |
| 27  | REQ1        | 28              | AD[26] |
| 29  | C/BE[3]#    | 30              | AD[24] |
| 31  | AD[23]      | 32              | AD[21] |
| 33  | GND         | 34              | GND    |
| 35  | AD[21]      | 36              | AD[22] |
| 37  | AD[19]      | 38              | AD[20] |
| 39  | GND         | 40              | PAR    |
| 41  | AD[17]      | 42              | AD[18] |
| 43  | C/BE[2]#    | 44              | AD[16] |
| 45  | IRDY#       | 46              | GND    |
| 47  | VCC3        | 48              | FRAME# |

... More on next page ...

| PIN | Description | PIN | Description |
|-----|-------------|-----|-------------|
| 49  | N/C         | 50  | TRDY#       |
| 51  | SERR#       | 52  | STOP#       |
| 53  | GND         | 54  | VCC3        |
| 55  | PERR#       | 56  | DEVSEL#     |
| 57  | C/BE[1]#    | 58  | GND         |
| 59  | AD[14]      | 60  | AD[15]      |
| 61  | GND         | 62  | AD[13]      |
| 63  | AD[12]      | 64  | AD[11]      |
| 65  | AD[10]      | 66  | GND         |
| 67  | GND         | 68  | AD[9]       |
| 69  | AD[8]       | 70  | C/BE[0]#    |
| 71  | AD[7]       | 72  | VCC3        |
| 73  | VCC3        | 74  | AD[6]       |
| 75  | AD[5]       | 76  | AD[4]       |
| 77  | REQ2        | 78  | AD[2]       |
| 79  | AD[3]       | 80  | AD[0]       |
| 81  | VCC         | 82  | GNT2        |
| 83  | AD[1]       | 84  | GNT3        |
| 85  | GND         | 86  | GND         |
| 87  | N/C         | 88  | M66EN       |
| 89  | N/C         | 90  | N/C         |
| 91  | N/C         | 92  | N/C         |
| 93  | N/C         | 94  | N/C         |
| 95  | N/C         | 96  | N/C         |
| 97  | N/C         | 98  | RESERVED    |
| 99  | N/C         | 100 | N/C         |

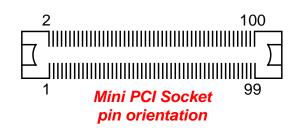

# 3.21 PC/104 Connectors

The PC/104 expansion bus offers provisions to connect all types of PC/104 modules. With the PC/104 bus being known as the new generation of industrial embedded 16-bit PC standard bus, thousands of PC/104 modules from multiple venders can be easily installed onboard. The detailed pin assignment of the PC/104 expansion bus connectors *CN17* and *CN18* are listed on the following tables:

# **NOTE**: The PC/104 connector allows direct plugging or stack-through piling of PC/104 modules without requiring the PC/104 mounting kit.

| PIN | Description | PIN | Description | Connector diagram  |
|-----|-------------|-----|-------------|--------------------|
| 1   | GND         | 21  | GND         | rotated 90 degrees |
| 2   | -MEMCS16    | 22  | -SBHE       | clockwise from     |
| 3   | -IOSC16     | 23  | LA23        | original position  |
| 4   | IRQ10       | 24  | LA22        | 1 0 21             |
| 5   | IRQ11       | 25  | LA21        |                    |
| 6   | IRQ12       | 26  | LA20        | 00                 |
| 7   | IRQ15       | 27  | LA19        | 00                 |
| 8   | IRQ14       | 28  | LA18        |                    |
| 9   | -DACK0      | 29  | LA17        |                    |
| 10  | DRQ0        | 30  | -MEMR       | ŎŎ                 |
| 11  | -DACK5      | 31  | -MEMW       | 00                 |
| 12  | DRQ5        | 32  | SD8         | 00                 |
| 13  | -DACK6      | 33  | SD9         |                    |
| 14  | DRQ6        | 34  | SD10        |                    |
| 15  | -DACK7      | 35  | SD11        | ŏŏ                 |
| 16  | DRQ7        | 36  | SD12        | 00                 |
| 17  | +5V         | 37  | SD13        | 00                 |
| 18  | -MASTER     | 38  | SD14        |                    |
| 19  | GND         | 39  | SD15        |                    |
| 20  | GND         | 40  | N/C         |                    |
|     |             |     |             | 20 40              |

#### • CN17: PC/104 40-pin Connector

| PIN | Description | PIN | Description | Connector diagram  |
|-----|-------------|-----|-------------|--------------------|
| 1   | -IOCHECK    | 33  | GND         | rotated 90 degrees |
| 2   | SD7         | 34  | RESETDRV    | clockwise from     |
| 3   | SD6         | 35  | +5V         | original position  |
| 4   | SD5         | 36  | IRQ9        |                    |
| 5   | SD4         | 37  | N/C         | 1 🗖 🛛 33           |
| 6   | SD3         | 38  | N/C         |                    |
| 7   | SD2         | 39  | -12V        | 00                 |
| 8   | SD1         | 40  | OWS         |                    |
| 9   | SD0         | 41  | +12V        |                    |
| 10  | IOCHRDY     | 42  | GND         |                    |
| 11  | AEN         | 43  | -SMEMW      |                    |
| 12  | SA19        | 44  | -SMEMR      | l ŏŏ l             |
| 13  | SA18        | 45  | -IOW        |                    |
| 14  | SA17        | 46  | -IOR        |                    |
| 15  | SA16        | 47  | -DACK3      |                    |
| 16  | SA15        | 48  | DRQ3        |                    |
| 17  | SA14        | 49  | -DACK1      |                    |
| 18  | SA13        | 50  | DRQ1        |                    |
| 19  | SA12        | 51  | -REFRESH    |                    |
| 20  | SA11        | 52  | SYSCLK      |                    |
| 21  | SA10        | 53  | IRQ7        | 00                 |
| 22  | SA9         | 54  | SLPBTN      | 00                 |
| 23  | SA8         | 55  | IRQ5        | 00                 |
| 24  | SA7         | 56  | IRQ4        |                    |
| 25  | SA6         | 57  | IRQ3        | 00                 |
| 26  | SA5         | 58  | N/C         |                    |
| 27  | SA4         | 59  | TC          | 000                |
| 28  | SA3         | 60  | BALE        | 00                 |
| 29  | SA2         | 61  | +5V         | 00                 |
| 30  | SA1         | 62  | OSC         | 32 •• 64           |
| 31  | SA0         | 63  | N/C         |                    |
| 32  | GND         | 64  | GND         |                    |

#### • CN18: PC/104 64-pin Connector

# 3.21 Audio Connectors

The HS-4655 has an onboard AC97 3D audio interface. The following tables list the pin assignments of the Line In/Audio Out connector.

• CN9: Line In/Audio Out Connector

| PIN | Description | PIN | Description | 1 2  |
|-----|-------------|-----|-------------|------|
| 1   | AOUTL       | 2   | AOUTR       |      |
| 3   | GND         | 4   | LI_R        |      |
| 5   | MIC IN      | 6   | LI_L        | lõ õ |
| 7   | GND         | 8   | GND         | 00   |
|     |             |     |             | 7 8  |

## 3.23 CompactFlash™ Connector

The HS-4655 also offers an optional CompactFlash<sup>TM</sup> connector which is IDE interface located at the solder side of the board (beneath the SO-DIMM connector). The designated *CN23* connector, once soldered with an adapter, can hold CompactFlash<sup>TM</sup> cards of various sizes. Please turn off the power before inserting the CD card.

| PIN | Description | PIN | Description              |  |  |
|-----|-------------|-----|--------------------------|--|--|
| 1   | GND         | 2   | DATA 3                   |  |  |
| 3   | DATA 4      | 4   | DATA 5                   |  |  |
| 5   | DATA 6      | 6   | DATA 7                   |  |  |
| 7   | SDCS1#      | 8   | GND                      |  |  |
| 9   | GND         | 10  | GND                      |  |  |
| 11  | GND         | 12  | GND                      |  |  |
| 13  | VCC         | 14  | GND                      |  |  |
| 15  | GND         | 16  | GND                      |  |  |
| 17  | GND         | 18  | SDA2                     |  |  |
| 19  | SDA1        | 20  | SDA0                     |  |  |
| 21  | DATA 0      | 22  | DATA 1                   |  |  |
| 23  | DATA 2      | 24  | 470 $\Omega$ pull to GND |  |  |
| 25  | N/C         | 26  | N/C                      |  |  |
| 27  | DATA 11     | 28  | DATA 12                  |  |  |
| 29  | DATA 13     | 30  | DATA 14                  |  |  |
| 31  | DATA 15     | 32  | SDCS3#                   |  |  |

#### ● CN23: CompactFlash<sup>™</sup> Connector

... More on next page ...

| PIN | Description | PIN | Description |  |
|-----|-------------|-----|-------------|--|
| 33  | N/C         | 34  | IOR         |  |
| 35  | IOW         | 36  | EWE0        |  |
| 37  | IRQ         | 38  | VCC         |  |
| 39  | CS          | 40  | N/C         |  |
| 41  | Reset       | 42  | IORDY       |  |
| 43  | DACK        | 44  | REQ         |  |
| 45  | IDE LED     | 46  | PDIAG       |  |
| 47  | DATA 8      | 48  | DATA 9      |  |
| 49  | DATA 10     | 50  | GND         |  |

Inserting a CompactFlash<sup>™</sup> card into the adapter is not a difficult task. The socket and card are both keyed and there is only one direction for the card to be completely inserted. Refer to the diagram on the following page for the traditional way of inserting the card.

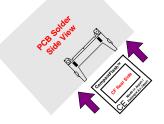

# 3.23 TV-Out Connector

HS-4655 can support TV-Out function which input could be up to 800 x 600 graphics resolutions. World Wide Video standards are supported including NTSC-M (North America, Taiwan), NTSC-J (Japan), PAL-B, D, G, H, I (Europe, Asia), PAL-M (Brazil), PAL-N (Uruguay, Paraguay) and PAL-NC (Argentina).

• CN19: RCA Connector (for TV-Out function)

| PIN | Description |   |   |
|-----|-------------|---|---|
| 1   | CVBS        | 2 | 2 |
| 2   | GND         | 1 |   |

• J3: S-Video Connector

| PIN | Description |   |   |
|-----|-------------|---|---|
| 1   | С           | 4 | 0 |
| 2   | GND         |   | 0 |
| 3   | Y           |   | Ň |
| 4   | GND         |   |   |
|     |             | 1 |   |

# 3.24 PCI Expansion Slot

HS-4655 provides one standard PCI expansion slot at PCI1.

# **Chapter 4**

# **AMI BIOS Setup**

The HS-4655 uses AMI BIOS for the system configuration. The AMI BIOS setup program is designed to provide the maximum flexibility in configuring the system by offering various options that could be selected for end-user requirements. This chapter is written to assist you in the proper usage of these features.

### 4.1 Starting Setup

The AMI BIOS is immediately activated when you first power on the computer. The BIOS reads the system information contained in the CMOS and begins the process of checking out the system and configuring it. When it finishes, the BIOS will seek an operating system on one of the disks and then launch and turn control over to the operating system.

While the BIOS is in control, the Setup program can be activated in one of two ways:

- 1. By pressing <Del> immediately after switching the system on, or
- 2. By pressing the <Del> key when the following message appears briefly at the bottom of the screen during the POST (Power On Self Test).

#### Press DEL to enter SETUP.

If the message disappears before you respond and you still wish to enter Setup, restart the system to try again by turning it OFF then ON or pressing the "RESET" button on the system case. You may also restart by simultaneously pressing <Ctrl>, <Alt>, and <Delete> keys. If you do not press the keys at the correct time and the system does not boot, an error message will be displayed and you will be asked to...

PRESS F1 TO CONTINUE, DEL TO ENTER SETUP

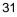

## 4.2 Using Setup

In general, you use the arrow keys to highlight items, press <Enter> to select, use the <PageUp> and <PageDown> keys to change entries, and press <Esc> to quit. The following table provides more detail about how to navigate in the Setup program using the keyboard.

| 1             | Move to previous item                                        |
|---------------|--------------------------------------------------------------|
| ↓ (           | Move to next item                                            |
| ←             | Move to previous item                                        |
| $\rightarrow$ | Move to previous item                                        |
| Esc key       | Main Menu Quit and not save changes into CMOS                |
|               | Status Page Setup Menu and Option Page Setup Menu            |
|               | Exit current page and return to Main Menu                    |
| PgUp key      | Decrease the numeric value or make changes                   |
| PgDn key      | Increase the numeric value or make changes                   |
| + key         | Increase the numeric value or make changes                   |
| - key         | Decrease the numeric value or make changes                   |
| F1 key        | Reserved                                                     |
| F2 key        | Change color from total 8 colors. F2 to select color forward |
| F3 key        | F2 to select color backward                                  |
| F4 key        | Reserved                                                     |
| F5 key        | Reserved                                                     |
| F6 key        | Reserved                                                     |
| F7 key        | Reserved                                                     |
| F8 key        | Reserved                                                     |
| F9 key        | Reserved                                                     |
| F10 key       | Save all the CMOS changes, only for Main Menu                |

## 4.3 Main Menu

Once you enter the AMI BIOS CMOS Setup Utility, the Main Menu will appear on the screen. The Main Menu allows you to select from several setup functions and two exit choices. Use the arrow keys to select among the items and press <Enter> to enter the sub-menu.

| AMIBIOS HIFLEX SETUP UTILITY – VERSION x.xx<br>(C)2001 American Megatrends, Inc. All Rights Reserved                                                                                                    |
|----------------------------------------------------------------------------------------------------|
| Standard CMOS Setup<br>Advanced CMOS Setup<br>Advanced Chipset Setup<br>Power Management Setup<br>PCI / Plug and Play Setup<br>Peripheral Setup<br>Hardware Monitor Setup<br>Auto-Detect Hard Disks<br>Change User Password<br>Change Supervisor Password<br>Auto Configuration with Optimal Settings<br>Auto Configuration with Fail Safe Settings<br>Save Settings and Exit<br>Exit Without Saving |
| Standard CMOS setup for changing time, date, hard disk type, etc.<br>ESC:Exit ↑↓:Sel F2/F3: Color F10: Save & Exit                                                                                                    |

**NOTE:** A brief description of the highlighted choice appears at the bottom of the screen.

### 4.4 Standard CMOS Setup

The Standard Setup is used for the basic hardware system configuration. The main function is for Data/Time and Floppy/Hard Disk Drive settings. Please refer to the following screen for the setup. When the capacity of the IDE hard disk drive is larger than 528MB, you must set the HDD mode to **LBA** mode. Please use the IDE Setup Utility in BIOS SETUP to install the HDD correctly.

| AMIBIOS SETUP – STANDARD CMOS SETUP<br>(C)2001 American Megatrends, Inc. All Rights Reserved |                  |         |  |  |  |  |
|----------------------------------------------------------------------------------------------|------------------|---------|--|--|--|--|
| Date (mm/dd/yyyy) : Thu Apr 17, 2003                                                         | Base Memory :    | 639KB   |  |  |  |  |
| Time (hh/mm/ss) : 19:04:12                                                                   | Extd Memory :    | 247MB   |  |  |  |  |
| Floppy Drive A: 1.44MB, 3 1/2                                                                |                  |         |  |  |  |  |
| Floppy Drive B: Not Installed                                                                |                  |         |  |  |  |  |
|                                                                                              | LBA BIK PI       | D 32Bit |  |  |  |  |
| Type Size Cyln Head WPcom                                                                    | Sec Mode Mode Mo | de Mode |  |  |  |  |
| Pri Master : Auto                                                                            |                  | On      |  |  |  |  |
| Pri Slave : Auto                                                                             |                  | On      |  |  |  |  |
| Sec Master : Auto                                                                            |                  | On      |  |  |  |  |
| Sec Slave : Auto                                                                             |                  | On      |  |  |  |  |
| Boot Sector Virus Protection: Disabled                                                       |                  |         |  |  |  |  |
| Month: Jan - Dec                                                                             | ESC: Exit ↑↓     | : Sel   |  |  |  |  |
| Day: 01 - 31                                                                                 | PgUp/PgDn: Mo    | dify    |  |  |  |  |
| Year: 1980 - 2099                                                                            | F2/F3: Color     |         |  |  |  |  |
|                                                                                              |                  |         |  |  |  |  |
|                                                                                              |                  |         |  |  |  |  |
|                                                                                              |                  |         |  |  |  |  |

## 4.5 Advanced CMOS Setup

This section allows you to configure your system for the basic operation. You have the opportunity to select the system's default speed, boot-up sequence, keyboard operation, shadowing and security.

| AMIBIOS SETUP – ADVANCED CMOS SETUP<br>(C)2001 American Megatrends, Inc. All Rights Reserved |          |   |                    |
|----------------------------------------------------------------------------------------------|----------|---|--------------------|
| Quick Boot                                                                                   | Enabled  |   | Available Options: |
| Primary Master ARMD Emulated as                                                              | Auto     |   | Disabled           |
| Primary Slave ARMD Emulated as                                                               | Auto     |   | Enabled            |
| Secondary Master ARMD Emulated as                                                            | Auto     |   |                    |
| Secondary Slave ARMD Emulated as                                                             | Auto     |   |                    |
| 1st Boot Device                                                                              | Floppy   |   |                    |
| 2nd Boot Device                                                                              | IDE-0    |   |                    |
| 3rd Boot Device                                                                              | CD-ROM   |   |                    |
| Try Other Boot Devices                                                                       | Yes      |   |                    |
| S.M.A.R.T. for Hard Disks                                                                    | Disabled |   |                    |
| BootUp Num-Lock                                                                              | On       |   |                    |
| Floppy Drive Swap                                                                            | Disabled |   |                    |
| Floppy Drive Seek                                                                            | Disabled |   |                    |
| PS/2 Mouse Support                                                                           | Enabled  |   |                    |
| Primary Display                                                                              | VGA/EGA  |   |                    |
| Password Check                                                                               | Setup    |   |                    |
| Boot To OS/2                                                                                 | No       |   |                    |
| CPU MicroCode Updation                                                                       | Enabled  |   |                    |
| CPU Serial Number                                                                            | Enabled  |   |                    |
| L1 Cache                                                                                     | Enabled  |   |                    |
| L2 Cache                                                                                     | Enabled  |   |                    |
| System BIOS Cacheable                                                                        | Enabled  |   |                    |
| C000,32k Shadow                                                                              | Cached   |   |                    |
| C800,16k Shadow                                                                              | Disabled |   |                    |
| CC00,16k Shadow                                                                              | Disabled |   |                    |
| D000,16k Shadow                                                                              | Disabled |   |                    |
| D400,16k Shadow                                                                              | Disabled |   | ESC: Exit  ↑↓: Sel |
| D800,16k Shadow                                                                              | Disabled |   | PgUp/PgDn: Modify  |
| DC00,16k Shadow                                                                              | Disabled | ▼ | F2/F3: Color       |

### 4.6 Advanced Chipset Setup

This section allows you to configure the system based on the specific features of the installed chipset. This chipset manages bus speeds and the access to the system memory resources, such as DRAM and the external cache. It also coordinates the communications between the conventional ISA and PCI buses. It must be stated that these items should never be altered. The default settings have been chosen because they provide the best operating conditions for your system. You might consider and make any changes only if you discover that the data has been lost while using your system.

| AMIBIOS SETUP – ADVANCED CHIPSET SETUP<br>(C)2001 American Megatrends, Inc. All Rights Reserved |                             |                   |  |
|-------------------------------------------------------------------------------------------------|-----------------------------|-------------------|--|
| ******* DRAM Timing *******                                                                     | ******* DRAM Timing ******* |                   |  |
| Configure SDRAM Timing by SPD                                                                   | Disabled                    | Disabled          |  |
| DRAM Frequency                                                                                  | 100Mhz                      | Enabled           |  |
| SDRAM CAS# Latency                                                                              | 3                           |                   |  |
| DRAM Bank Interleave                                                                            | Enabled                     |                   |  |
| Memory Hole                                                                                     | Disabled                    |                   |  |
| AGP Mode                                                                                        | 4x                          |                   |  |
| AGP Fast Write                                                                                  | Disabled                    |                   |  |
| AGP Aperture Size                                                                               | 64MB                        |                   |  |
| AGP Master 1 W/S Write                                                                          | Disabled                    |                   |  |
| AGP Master 1 W/S Read                                                                           | Disabled                    |                   |  |
| Search for MDA Resources                                                                        | Yes                         |                   |  |
| PCI Delay Transaction                                                                           | Enabled                     |                   |  |
| ISA Bus Clock                                                                                   | PCICLK/4                    |                   |  |
| USB Controller                                                                                  | All USB Port                |                   |  |
| USB Device Legacy Support                                                                       | Disabled                    | ESC: Exit ↑↓: Sel |  |
| Port 64/60 Emulation                                                                            | Disabled                    | PgUp/PgDn: Modify |  |
| ATX Power Supply                                                                                | Disabled                    | F2/F3: Color      |  |

## 4.7 Power Management Setup

The Power Management Setup allows user to configure the system for saving energy in a most effective way while operating in a manner consistent with his own style of computer use.

| AMIBIOS SETUP – POWER MANAGEMENT SETUP<br>(C)2001 American Megatrends, Inc. All Rights Reserved |            |   |                           |
|-------------------------------------------------------------------------------------------------|------------|---|---------------------------|
| ACPI Aware O/S                                                                                  | Yes        |   | Available Options:        |
| ACPI Standby State                                                                              | S1/POS     |   | ▶ No                      |
| USB Device Wakeup From S3-S5                                                                    | Disabled   |   | Yes                       |
| Re-Call VGA BIOS at S3 Resuming                                                                 | Enabled    |   |                           |
| Power Management / APM                                                                          | Disabled   |   |                           |
| Video Power Down Mode                                                                           | Disabled   |   |                           |
| Hard Disk Power Down Mode                                                                       | Disabled   |   |                           |
| Standby Time Out (Minute)                                                                       | Disabled   |   |                           |
| Suspend Time Out (Minute)                                                                       | Disabled   |   |                           |
| Throttle Slow Clock Ratio                                                                       | 50%~56.25% |   |                           |
| Display Activity                                                                                | Ignore     |   |                           |
| IRQ3                                                                                            | Monitor    |   |                           |
| IRQ4                                                                                            | Monitor    |   |                           |
| IRQ5                                                                                            | Ignore     |   |                           |
| IRQ7                                                                                            | Monitor    |   |                           |
| IRQ9                                                                                            | Ignore     |   |                           |
| IRQ10                                                                                           | Ignore     |   |                           |
| IRQ11                                                                                           | Ignore     |   |                           |
| IRQ12                                                                                           | Ignore     |   |                           |
| IRQ13                                                                                           | Ignore     |   |                           |
| IRQ14                                                                                           | Monitor    |   |                           |
| IRQ15                                                                                           | Ignore     |   |                           |
| System Thermal                                                                                  | Disabled   |   |                           |
| Thermal Active Temperature                                                                      | 65°C/149°F |   |                           |
| Thermal Slow Clock Ratio                                                                        | 50%~56.25% |   |                           |
| Power Button Function                                                                           | On/Off     |   |                           |
| Restore on AC / Power Loss                                                                      | Last State |   |                           |
| Resume On Ring                                                                                  | Disabled   |   |                           |
| Resume On LAN                                                                                   | Disabled   |   |                           |
| Resume On PME#                                                                                  | Disabled   |   |                           |
| Resume On KBC                                                                                   | N/A        |   |                           |
| Wake-Up Key                                                                                     | N/A        |   |                           |
| Wake-Up Password                                                                                | N/A        |   |                           |
| Resume On PS/2 Mouse                                                                            | N/A        |   |                           |
| Resume On RTC Alarm                                                                             | Disabled   |   |                           |
| RTC Alarm Date                                                                                  | 15         |   |                           |
| RTC Alarm Hour                                                                                  | 12         |   | ESC: Exit <b>↑</b> ↓: Sel |
| RTC Alarm Minute                                                                                | 30         |   | PgUp/PgDn: Modify         |
| RTC Alarm Second                                                                                | 30         | ▼ | F2/F3: Color              |

### 4.8 PCI / Plug and Play Setup

This section describes configuring the PCI bus system. PCI, or Personal Computer Interconnect, is a system that allows I/O devices to operate at speeds nearing the speed the CPU itself uses when communicating with its own special components. This section covers some very technical items and it is strongly recommended that only experienced users should make any changes to the default settings.

| AMIBIOS SETUP – PCI / PLUG AND PLAY SETUP<br>(C)2001 American Megatrends, Inc. All Rights Reserved |                  |                    |  |
|----------------------------------------------------------------------------------------------------|------------------|--------------------|--|
| Plug and Play Aware O/S                                                                            | No               | Available Options: |  |
| Clear NVRAM                                                                                        | No               | ▶ No               |  |
| OnChip VGA Frame Buffer Size                                                                       | 8MB              | Yes                |  |
| PCI Latency Timer (PCI Clocks)                                                                     | 32               |                    |  |
| Primary Graphics Adapter                                                                           | PCI              |                    |  |
| Boot Screen Select                                                                                 | CRT              |                    |  |
| TV Out Type                                                                                        | U.S NTSC         |                    |  |
| LCD Panel Type                                                                                     | 1. 800 x 600 TFT |                    |  |
| PCI IDE BusMaster                                                                                  | Enabled          |                    |  |
| Off Board PCI IDE Card                                                                             | Auto             |                    |  |
| Off Board PCI IDE Primary IRQ                                                                      | Disabled         |                    |  |
| Off Board PCI IDE Secondary IRC                                                                    | Disabled         |                    |  |
| DMA Channel 0                                                                                      | PnP              |                    |  |
| DMA Channel 1                                                                                      | PnP              |                    |  |
| DMA Channel 3                                                                                      | PnP              |                    |  |
| DMA Channel 5                                                                                      | PnP              |                    |  |
| DMA Channel 6                                                                                      | PnP              |                    |  |
| DMA Channel 7                                                                                      | PnP              |                    |  |
| IRQ3                                                                                               | PCI/PnP          |                    |  |
| IRQ4                                                                                               | PCI/PnP          |                    |  |
| IRQ5                                                                                               | PCI/PnP          |                    |  |
| IRQ7                                                                                               | PCI/PnP          |                    |  |
| IRQ9                                                                                               | PCI/PnP          |                    |  |
| IRQ10                                                                                              | PCI/PnP          |                    |  |
| IRQ11                                                                                              | PCI/PnP          | ESC: Exit ↑↓: Sel  |  |
| IRQ14                                                                                              | PCI/PnP          | PgUp/PgDn: Modify  |  |
| IRQ15                                                                                              | PCI/PnP          | F2/F3: Color       |  |

### 4.9 Peripheral Setup

The IDE hard drive controllers can support up to two separate hard drives. These drives have a master/slave relationship that is determined by the cabling configuration used to attach them to the controller. Your system supports two IDE controllers--a primary and a secondary--so you can install up to four separate hard disks.

PIO means Programmed Input/Output. Rather than having the BIOS issue a series of commands to affect the transfer to or from the disk drive, PIO allows the BIOS to tell the controller what it wants and then let the controller and the CPU perform the complete task by them. This is much simpler and more efficient (also faster).

| AMIBIOS SETUP – PERIPHERAL SETUP<br>(C)2001 American Megatrends, Inc. All Rights Reserved |           |                    |  |
|-------------------------------------------------------------------------------------------|-----------|--------------------|--|
| OnBoard FDC                                                                               | Enabled   | Available Options: |  |
| OnBoard Serial Port 1                                                                     | 3F8/COM1  | ▶ Auto             |  |
| OnBoard Serial Port 2                                                                     | 2F8/COM2  | Disabled           |  |
| Serial Port2 Mode                                                                         | Normal    | Enabled            |  |
| IR Pins                                                                                   | N/A       |                    |  |
| Duplex Mode                                                                               | N/A       |                    |  |
| Receiver Polarity                                                                         | N/A       |                    |  |
| Transmitter Pdarity                                                                       | N/A       |                    |  |
| OnBoard Prarllel Port                                                                     | 378       |                    |  |
| Parallel Port Mode                                                                        | Normal    |                    |  |
| EPP Version                                                                               | N/A       |                    |  |
| Parallel Port DMA Channel                                                                 | 3         |                    |  |
| Parallel Port IRQ                                                                         | 7         |                    |  |
| OnBoard Serial Port3                                                                      | 3E8/COM3  |                    |  |
| Serial Port3 IRQ                                                                          | 10        |                    |  |
| OnBoard Serial Port4                                                                      | 2E8/COM4  |                    |  |
| Serial Port4 IRQ                                                                          | 11        |                    |  |
| OnBoard IDE                                                                               | Both      |                    |  |
| OnBoard AC'97 Audio                                                                       | Enabled   |                    |  |
| OnBoard Legacy Audio                                                                      | Enabled   |                    |  |
| Sound Blaster                                                                             | Disabled  |                    |  |
| SB I/O Base Address                                                                       | Disabled  |                    |  |
| SB IRQ Select                                                                             | 5FT       |                    |  |
| SB DMA Select                                                                             | 1         | ESC: Exit ↑↓: Sel  |  |
| MPU-401                                                                                   | Disabled  | PgUp/PgDn: Modify  |  |
| MPU-401 I/O Address                                                                       | 330h-333h | F2/F3: Color       |  |

# 4.10 Hardware Monitor Setup

| AMIBIOS SETUP – HARDWARE MONITOR SETUP<br>(C)2001 American Megatrends, Inc. All Rights Reserved |                           |                    |  |  |
|-------------------------------------------------------------------------------------------------|---------------------------|--------------------|--|--|
| *** System Hardware Monitor *                                                                   | ***                       | Available Options: |  |  |
| Chassis Intrusion                                                                               | Disabled                  | ▶ Disabled         |  |  |
| TSENS1 Temperature                                                                              | Enabled                   |                    |  |  |
| TSENS2 Temperature                                                                              | Reset                     |                    |  |  |
| TSENS3 Temperature                                                                              |                           |                    |  |  |
| CPU Fan Speed                                                                                   |                           |                    |  |  |
| Chassis Fan Speed                                                                               |                           |                    |  |  |
| Vcore                                                                                           |                           |                    |  |  |
| + 2.500V                                                                                        | ESC: Exit <b>↑</b> ↓: Sel |                    |  |  |
| +5.000V                                                                                         |                           | PgUp/PgDn: Modify  |  |  |
| +12.000V                                                                                        |                           | F2/F3: Color       |  |  |

### 4.11 Auto-Detect Hard Disks

This option detects the parameters of an IDE hard disk drive, and automatically enters them into the Standard CMOS Setup screen.

Up to four IDE drives can be detected, with parameters for each appearing in sequence inside a box. To accept the displayed entries, press the "Y" key; to skip to the next drive, press the "N" key. If you accept the values, the parameters will appear listed beside the drive letter on the screen.

| AMIBIOS HIFLEX SETUP UTILITY – VERSION x.xx<br>(C)2001 American Megatrends, Inc. All Rights Reserved                                                                                                    |
|----------------------------------------------------------------------------------------------------|
| Standard CMOS Setup<br>Advanced CMOS Setup<br>Advanced Chipset Setup<br>Power Management Setup<br>PCI / Plug and Play Setup<br>Peripheral Setup<br>Hardware Monitor Setup<br>Auto-Detect Hard Disks<br>Change User Password<br>Change Supervisor Password<br>Auto Configuration with Optimal Settings<br>Auto Configuration with Fail Safe Settings<br>Save Settings and Exit<br>Exit Without Saving |
| Auto-detect all hard disk parameters<br>ESC: Exit $\Delta \Psi$ : Sel E2/E3: Color E10: Save & Exit                                                                                                    |

### 4.12 Change Supervisor/User Password

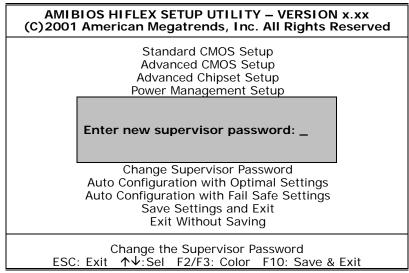

You can set either supervisor or user password, or both of them. The differences are:

- supervisor password: can enter and change the options of the setup menus.
- **user password:** just can only enter but do not have the right to change the options of the setup menus.

When you select this function, the following message will appear at the center of the screen to assist you in creating a password.

#### ENTER PASSWORD:

Type the password, up to eight characters in length, and press <Enter>. The password typed now will clear any previously entered password from CMOS memory. You will be asked to confirm the password. Type the password again and press <Enter>. You may also press <Esc> to abort the selection and not enter a password.

To disable a password, just press <Enter> when you are prompted to enter the password. A message will confirm the password will be disabled. Once the password is disabled, the system will boot and you can enter Setup freely.

#### PASSWORD DISABLED.

When a password has been enabled, you will be prompted to enter it every time you try to enter Setup. This prevents an unauthorized person from changing any part of your system configuration.

Additionally, when a password is enabled, you can also require the BIOS to request a password every time your system is rebooted. This would prevent unauthorized use of your computer.

You determine when the password is required within the BIOS Features Setup Menu and its Security option (see Section 3). If the Security option is set to "System", the password will be required both at boot and at entry to Setup. If set to "Setup", prompting only occurs when trying to enter Setup.

# 4.13 Auto Configuration with Optimal Settings

When you press <Enter> on this item you will get a confirmation dialog box with a message shown below. This option allows you to load/restore the BIOS default values permanently stored in the BIOS ROM. Pressing 'Y' loads the BIOS default values for the most stable.

| AMIBIOS HIFLEX SETUP UTILITY – VERSION x.xx<br>(C)2001 American Megatrends, Inc. All Rights Reserved                                                                  |  |  |  |
|----------------------------------------------------------------------------------------------------|--|--|--|
| Standard CMOS Setup<br>Advanced CMOS Setup<br>Advanced Chipset Setup<br>Power Management Setup                                                                        |  |  |  |
| Load high performance settings (Y/N) ? <u>N</u>                                                                                                    |  |  |  |
| Change Supervisor Password<br>Auto Configuration with Optimal Settings<br>Auto Configuration with Fail Safe Settings<br>Save Settings and Exit<br>Exit Without Saving |  |  |  |
| Load configuration settings giving highest performance<br>ESC:Exit ↑↓:Sel F2/F3: Color F10: Save & Exit                                                               |  |  |  |

# 4.14 Auto Configuration with Fail Safe Settings

When you press <Enter> on this item you get a confirmation dialog box with a message similar to the figure below. This option allows you to load/restore the default values to your system configuration, optimizing and enabling all high performance features. Pressing 'Y' loads the default values that are factory settings for optimal performance system operations.

| AMIBIOS HIFLEX SETUP UTILITY – VERSION x.xx<br>(C)2001 American Megatrends, Inc. All Rights Reserved                                                                  |  |  |  |
|----------------------------------------------------------------------------------------------------|--|--|--|
| Standard CMOS Setup<br>Advanced CMOS Setup<br>Advanced Chipset Setup<br>Power Management Setup                                                                        |  |  |  |
| Load failsafe settings (Y/N) ? <u>N</u>                                                                                                    |  |  |  |
| Change Supervisor Password<br>Auto Configuration with Optimal Settings<br>Auto Configuration with Fail Safe Settings<br>Save Settings and Exit<br>Exit Without Saving |  |  |  |
| Load failsafe configuration settings<br>ESC:Exit ↑↓:Sel F2/F3: Color F10: Save & Exit                                                                                 |  |  |  |

## 4.15 Save Settings and Exit

Pressing <Enter> on this item asks for confirmation:

| AMIBIOS HIFLEX SETUP UTILITY – VERSION x.xx<br>(C)2001 American Megatrends, Inc. All Rights Reserved |                                                                                                    |  |  |  |
|----------------------------------------------------------------------------------------------------|----------------------------------------------------------------------------------------------------|--|--|--|
|                                                                                                    | Standard CMOS Setup<br>Advanced CMOS Setup<br>Advanced Chipset Setup<br>Power Management Setup                                                                        |  |  |  |
|                                                                                                    | Save current settings and exit (Y/N) ? Y                                                                                                    |  |  |  |
|                                                                                                    | Change Supervisor Password<br>Auto Configuration with Optimal Settings<br>Auto Configuration with Fail Safe Settings<br>Save Settings and Exit<br>Exit Without Saving |  |  |  |
| ESC                                                                                                  | Write the current setting to CMOS and exit<br>:Exit $\Lambda \Psi$ :Sel F2/F3: Color F10: Save & Exit                                                                 |  |  |  |

Pressing "Y" stores the selections made in the menus in CMOS – a special section of memory that stays on after you turn your system off. The next time you boot your computer, the BIOS configures your system according to the Setup selections stored in CMOS. After saving the values the system will be restarted again.

## 4.16 Exit Without Saving

Pressing <Enter> on this item asks for confirmation:

### Quit without saving (Y/N)?

This allows you to exit Setup without storing in CMOS any change. The previous selections remain in effect. This exits the Setup utility and restarts your computer.

| AMIBIOS HIFLEX SETUP UTILITY – VERSION x.xx<br>(C)2001 American Megatrends, Inc. All Rights Reserved                                                                  |  |  |  |  |
|----------------------------------------------------------------------------------------------------|--|--|--|--|
| Standard CMOS Setup<br>Advanced CMOS Setup<br>Advanced Chipset Setup<br>Power Management Setup                                                                        |  |  |  |  |
| Quit without saving (Y/N) ? <u>N</u>                                                                                                    |  |  |  |  |
| Change Supervisor Password<br>Auto Configuration with Optimal Settings<br>Auto Configuration with Fail Safe Settings<br>Save Settings and Exit<br>Exit Without Saving |  |  |  |  |
| Exit without saving the current setting<br>ESC:Exit $\Lambda \Psi$ :Sel F2/F3: Color F10: Save & Exit                                                                 |  |  |  |  |
| Abandon all Data & Exit Setup                                                                                                    |  |  |  |  |

# **Chapter 5**

# **Software Utilities**

This chapter contains the detailed information of IDE, VGA, LAN, audio and USB driver installation procedures.

### 5.1 IDE Driver Installation

The utility disk that came with the delivery package contains an auto-run program that invokes the installation programs for the IDE, VGA and Audio drivers. The following describes the installation procedures of each driver.

1. Insert Utility CD Disk to your CD ROM. The main menu will pop up as shown below.

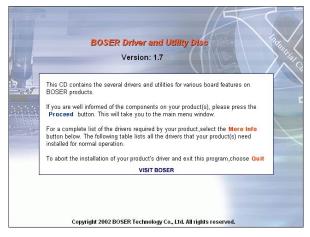

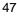

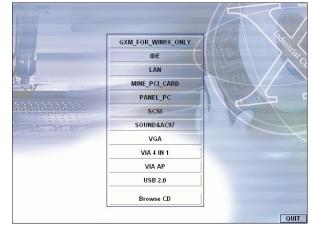

2. Press "VIA 4 IN 1" and to go Setup.

3. Once the Welcome screen appears on the screen, make sure to close any applications running and then click on the Next button.

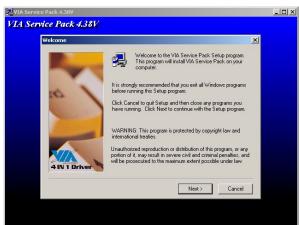

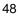

4. When the Readme window pops on the screen, you may read the whole document including the license agreement or just press Yes to skip through and continue installation.

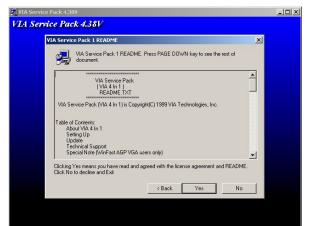

5. The 4 in 1 Setup dialog is now displayed. Select on Normally Install and then click on Next.

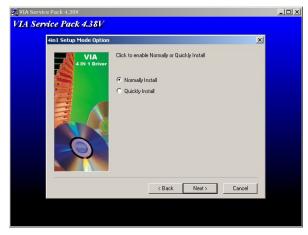

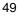

6. The next window lists all components detected in your system and asks you to select the ones requiring drivers. Tick on all items then proceed by clicking on the Next button below the screen.

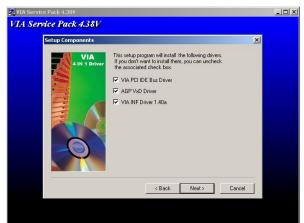

7. The program starts to install the ATAPI driver when you click the Next button on the screen below.

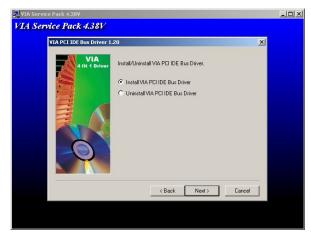

- 8. When the ATAPI driver is completely installed. The utility then displays your DMA mode status and allows you to enable it. Tick on the box and press on the Next button to continue.
- 50

9. The following screen then gives you the choice of installing the AGP driver in standard o turbo mode. Select on the Standard Mode and then click on Next to proceed.

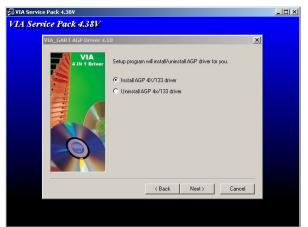

10. Installation of the AGP driver is now complete. Once the screen below appears, select on restarting your computer to activate all drivers/settings completed.

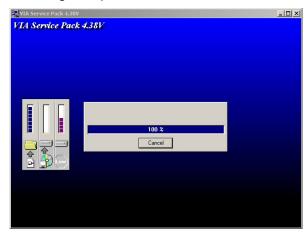

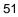

### 5.2 VGA Driver Installation

### 5.2.1 VGA Driver Installation for WIN95/98/2K

1. With the Utility CD Disk still in your CD ROM drive, open the File Manager and then select the CD-ROM drive. As soon as the system reads the disk, the VGA Menu screen below will appear on your display. Click on VIA\_8606 from the main menu.

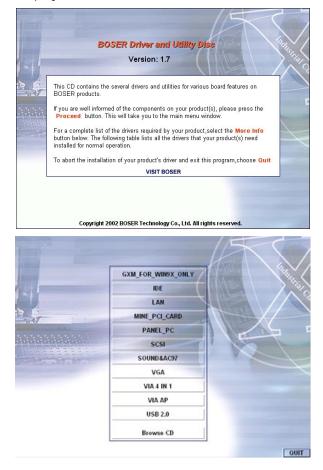

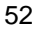

|                  |             |        | X      | frage frage |
|------------------|-------------|--------|--------|-------------|
|                  | VG          | A      |        |             |
| -                | C_T65545    | \$3    | 375    |             |
| 6                | C_T65550    | S      | 3_3D   |             |
| 10               | C_T69000    | S      | 175    |             |
|                  | C_T69030    | SI     | \$305  |             |
|                  | CYRIX_VGA   | SI     | 5315E  |             |
| the alter of the | INTEL_815   | SI     | \$5598 |             |
|                  | INTEL_845GL | SI     | S_650  |             |
|                  | SMI-SM721   | VIA    | 8601   |             |
|                  | SMI-SM730   | VIA    | 8605   |             |
|                  | SMI-SM820   | VIA    | 8606   |             |
|                  | Brow        | vse CD | T      |             |

2. Select the operating system of your computer to proceed with the installation process.

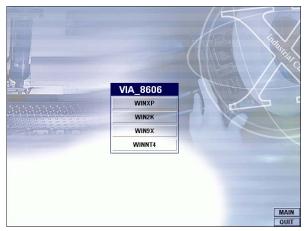

3. Once the Welcome screen appears on the screen, make sure to close applications that are running and then click the Next button.

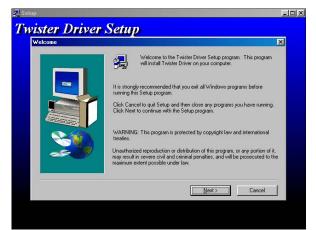

4. When the display below appears on your screen, Setup is already ready to install and copy the related files onto your hard drive. Click on the Next button to proceed.

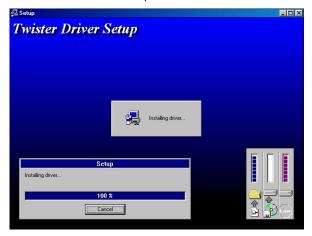

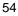

5. After the installation finishes, you will be prompted to restart your system. We recommend you to reboot your computer to allow the new settings to take effect. Click on the Finish button to reboot.

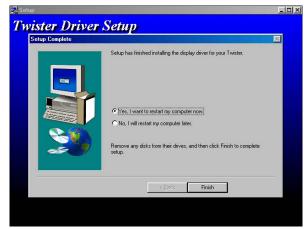

#### 5.2.2 VGA Driver Installation for WIN NT4.0

 Click the Start button on the lower left hand corner of your screen, then select Setting. Choose Control Panel and double-click on the Display icon to launch its Display Properties window. Click on the Settings tab, and then choose Display Type. In the Change Display Type window, click on Have Disk.

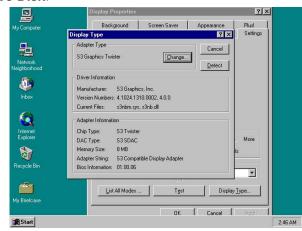

| My Comput   |              | ound S         | creen Saver    | Appearance            | Plus               |             |    |
|-------------|--------------|----------------|----------------|-----------------------|--------------------|-------------|----|
| 10000       | splay Type   |                |                |                       | ? × Settings       |             |    |
| - <b>FU</b> | Adapter Type |                |                | Canc                  | el                 |             |    |
| Netv        | SS Change D  | isplay         |                |                       |                    | ×           |    |
| Neighbo     |              |                | nufaatuun aad  | model of your displa  | u adaptar. If your | diamlari    |    |
| - <b>S</b>  | Dr 📃         | Locate File    | nuracturer and | moder or your displa  | y adapter. In your | (Ispidy ? × | al |
| 4           | Ma           |                |                |                       |                    |             | 3  |
| Inb         | Ve Manufact  | Look jn:       | 🔄 Nt40         |                       | <u> </u>           |             |    |
|             | Cu (Stands   | 1w5333         | 3½ Fl          | oppy (A:)             | -                  |             |    |
|             | Actix        |                |                | r_v17 (D:)            |                    |             |    |
|             | Ante         |                | 📄 Vg           | 8                     |                    |             |    |
| Explo       | Chips 8      |                |                | (ia_8606              |                    |             |    |
|             | D/ Cirrus L  |                |                | NHO<br>k Neighborhood |                    |             |    |
|             | Me 🖣         |                | My Brie        |                       | *                  |             |    |
|             | Ac<br>Bic    |                |                |                       |                    |             |    |
|             | DK           | File name:     | T+v5333        |                       |                    | Open        |    |
| - Sa        |              | Files of type: | Setup Inform   | ation (Finf)          | -                  |             |    |
|             |              | Thes of gype.  | 1 Setup mion   | auon ( .ini)          |                    | Cancel      |    |
| My Briefcas | se ·         | _              |                |                       |                    |             | T  |

2. Specify the path of the new driver and then press on **Enter**. (If in driver D:, type d:\Vga/Via\_8606/Nt40)

3. Select

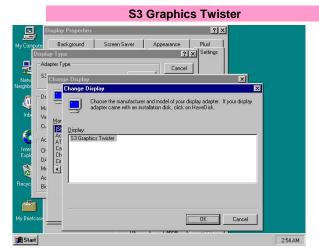

6. Click **OK** or press **Enter**.

| - | L | 1 |
|---|---|---|
| 0 | r |   |
|   | ٠ |   |

7. You will see warning panel about **Third Party Drivers**. Click on **Yes** to finish the installation.

| ompute<br>Displa | Background<br>w Type               | Screen Saver                                                       | Appearance            | Plusi                   |     |
|------------------|------------------------------------|--------------------------------------------------------------------|-----------------------|-------------------------|-----|
| 2                | pter Type<br>Graphics Twister      | Chan                                                               | ge                    |                         |     |
|                  | ver Information<br>Third-p         | oarty Drivers.                                                     |                       |                         |     |
| Cun              | sion Numt                          |                                                                    | en by the hardware ve | ndor, and is only provi | ded |
| er Chir          | apter Infon<br>o Type:             | here as a convenien<br>contact the hardware<br>Do vou wish to proc |                       | ith this driver, please |     |
|                  | C Type:<br>nory Size:              | Do you wan to proc                                                 | Yes <u>N</u> o        |                         |     |
|                  | pter String<br>s Information: 01.0 |                                                                    |                       |                         |     |
|                  | List All Mode                      | s T <u>e</u> st                                                    | Display               | <u>Ivpe</u>             |     |
| riefcase         |                                    |                                                                    |                       |                         |     |

8. Once the installation is completed, you must shut down the system and restart for the new driver to take effect.

| ۵              | <b>Display Properties</b>                |                                                 |                      | ?×                   |       |         |
|----------------|------------------------------------------|-------------------------------------------------|----------------------|----------------------|-------|---------|
| My Compt       | te Background                            | Screen Saver                                    | Appearance           | Plus!                |       |         |
| D              | lisplay Type                             | ile. de                                         | ?                    | × Settings           |       |         |
| Netw.          | Adapter Type<br>S3 Graphics Twister      |                                                 | ge                   |                      |       |         |
| 5              | Driver Information<br>Manufacture        | 12.0                                            |                      |                      |       |         |
| Inb            | Version Num<br>Current Files:            | The drivers were succ                           | cessfully installed. |                      | ×     |         |
| Inter<br>Explo | Adapter Infor<br>Chip Type:<br>DAC Type: | You must exit from th<br>for the changes to tak | ke effect.           | vindow and reboot in | order |         |
| Recyc          | Memory Size                              | mpatible Display Adapt<br>.06                   | er                   |                      |       |         |
| My Briefc      | ase                                      |                                                 |                      | <u></u>              |       |         |
| 🏽 Start        |                                          | пк                                              | Cancel               | Annhi                |       | 2:56 AM |

| E        | 7 |
|----------|---|
| <u>-</u> | 1 |
|          |   |
|          |   |

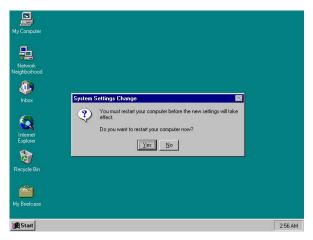

### 5.3 LAN Driver Installation

### 5.3.1 LAN Driver Installation for WIN95/98/2K

 With the Utility CD Disk still in your CD ROM drive, right click on My Computer icon from the Windows menu. Select on System Properties and then proceed to the Device Manager from the main menu.

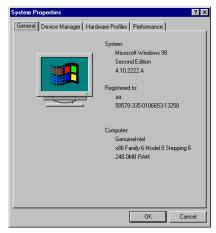

- 2. Select on Other Devices from the list of devices then double-click on PCI Ethernet Controller.
- 58

| General Device Manager Hardware Profiles Performance                                                                                                    |  |
|----------------------------------------------------------------------------------------------------|--|
| View devices by type     C View devices by connection                                                                                                    |  |
| Verv derives by gue     Verv derives by guinection      Corpute     CDROM     Disk drives     Disk drives     Poppy disk controllers     Poppy disk controllers     Poppy disk con |  |
|                                                                                                    |  |
| OK Cancel                                                                                                    |  |
|                                                                                                    |  |
|                                                                                                    |  |
| ieneral Driver Resources                                                                                                    |  |
| Device type: Other devices<br>Manufacturer: None specified.<br>Hardware version: 016                                                                                                    |  |
| Device status                                                                                                    |  |
| The drivers for this device are not installed [Code 28.] To<br>reinstall the drivers for this device, click Reinstall Driver                                                                                                    |  |
|                                                                                                    |  |
| reinstall the drivers for this device, click Reinstall Driver                                                                                                    |  |

3. The PCI Ethernet Controller Properties screen then appears, allowing you to re-install the driver. Select Driver from the main menu to proceed.

| PCI Ethernet Controller Properties                                                                                                    |
|----------------------------------------------------------------------------------------------------|
| General Driver Resources                                                                                                    |
| PCI Ethernet Controller                                                                                                    |
| Provider:<br>Date:                                                                                                    |
|                                                                                                    |
| No driver files are required or have been loaded for this device. To<br>update the driver files for this device, click Update Driver. |
|                                                                                                    |
|                                                                                                    |
|                                                                                                    |
|                                                                                                    |
|                                                                                                    |
| Driver File Details                                                                                                    |
| OK Cancel                                                                                                    |

- 4. The window then displays the current status of your LAN driver. Press on Update Driver button to continue.
- 5. The program will then launch the Update Device Driver Wizard window that will install your device driver. Click on the Next button to proceed to the next step.

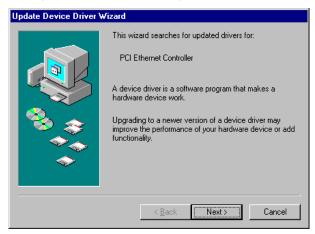

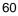

6. When the succeeding window asks you what you wish Windows to do, tick on the "Search for a better driver...." Click on the Next button to proceed.

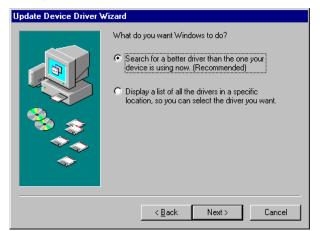

7. The Update Device Driver Wizard will then ask you to specify, by ticking, the path of the new driver. Tick on the open boxes where you require the program to search for the device driver then click on the Browse button to manually specify the path.

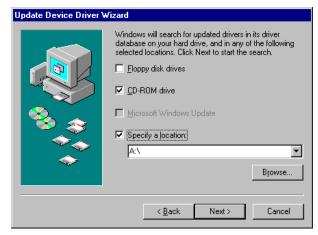

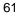

8. Press on the OK button as soon as you have located the path of your driver.

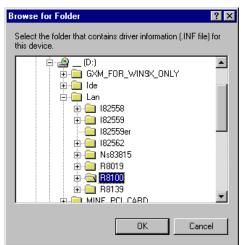

9. Once the program returns to the Add New Hardware Wizard screen, your specified location will appear. Press on the Next button to continue.

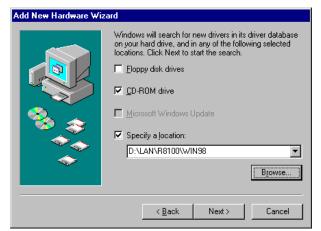

- 10. Once the program detects the device driver (\*.inf) file from your specified location, it will automatically copy the files into your hard drive.
- 62

11. When copying of driver files finishes, the program will then ask you to insert your Windows.

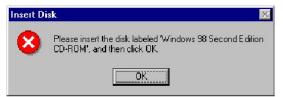

12. The program then copies the necessary files from your Windows installation disk to complete the driver setup process. Once the driver is completely installed, the following message appears on your display. Click on the Finish button to proceed.

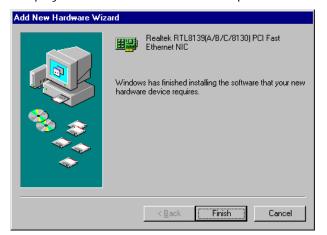

13. Restart your computer to make the new system settings take effect. Click on the Yes button when the screen below appears and your LAN Driver for Win95 and Win98 are now completely installed.

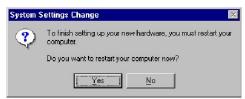

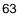

### 5.3.2 LAN Driver Installation for WIN NT4.0

 With the Utility CD Disk still in your CD ROM drive, right click on Network Neighborhood icon from the Windows menu. Select on Properties.

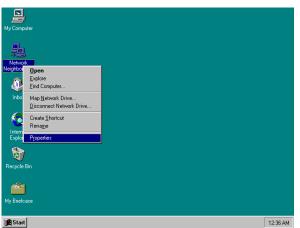

2. The system automatically detects the absence of Windows NT Networking. Click on the Yes button to start installation.

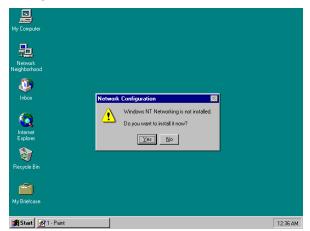

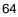

3. Tick on the "Wired to Network" once the following screen appears. Click on the Next to proceed.

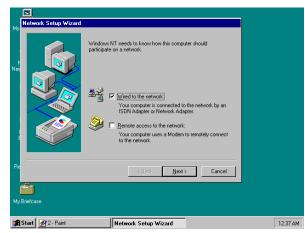

4. Click on the Start Search button for the program to locate the Network Adapter.

| M  | Network Setup Wizard |                                                                                                    |          |
|----|----------------------|----------------------------------------------------------------------------------------------------|----------|
| Ne |                      | To have setup start searching for a Network Adapter, click Start Search button. Start Search Network Adapters: |          |
|    |                      | Select from list                                                                                               |          |
| R  |                      | Cancel                                                                                                    |          |
| M  | Briefcase            |                                                                                                    |          |
| 3  | Start 📝 3 - Paint    | Network Setup Wizard                                                                                           | 12:37 AM |
| _  |                      |                                                                                                    |          |

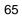

5. Once setup finishes the search, it will list a number of adapters for you to choose from. Press on the Have Disk button to assign the driver path location.

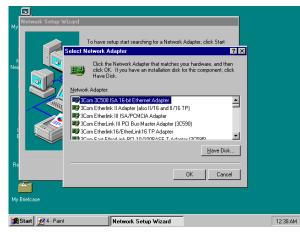

6. Setup now asks you for the location of the driver. When you have entered the new driver path, press on the OK button to continue.

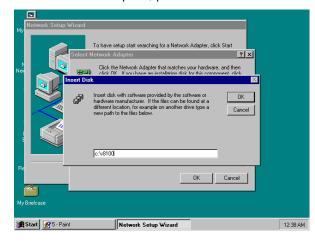

7. When Setup finds the information it needs about the new driver, it will display the device it found on the following screen. Press on the OK button to accept and proceed.

| м | Network Setup V    | √izard                                                                                      |          |
|---|--------------------|---------------------------------------------------------------------------------------------|----------|
|   |                    |                                                                                             |          |
|   |                    | To have setup start searching for a Network Adapter, click Start Select Network Adapter ? × |          |
|   |                    |                                                                                             |          |
| N |                    | Click the Network Adapter that matches your hardware, and then Select OEM Option            |          |
|   |                    | Choose a software supported by this hardware manufacturer's disk.                           |          |
|   |                    |                                                                                             |          |
|   |                    | RTL8139(A/B/C/8130) PCI Fast Ethernet Adapter                                               |          |
|   |                    |                                                                                             |          |
|   |                    |                                                                                             |          |
|   |                    |                                                                                             |          |
|   |                    | OK Cancel <u>H</u> elp                                                                      |          |
| F | ie                 |                                                                                             |          |
|   |                    | OK Cancel                                                                                   |          |
|   |                    |                                                                                             |          |
| М | ly Briefcase       |                                                                                             |          |
|   |                    |                                                                                             |          |
| 3 | 🖁 Start 📝 6 - Pain | Network Setup Wizard                                                                        | 12:38 AM |

8. Setup then returns to Network Setup Wizard screen and displays your new Network Adapter. Click on Next to continue.

| Network Setup Wizard |                                                                                                    |          |
|----------------------|----------------------------------------------------------------------------------------------------|----------|
|                      | To have setup start searching for a Network Adapter, click Start<br>Search button.<br>Start Search<br>Network <u>Adapters</u> :<br>IM ■ RTL8139(A/B/C/8130) PCI Fast Ethernet Adapter |          |
|                      | Select from list                                                                                                    |          |
| Re                   | < <u>₿</u> ack <u>N</u> ext> Cancel                                                                                                    |          |
| My Briefcase         |                                                                                                    |          |
| 👫 Start 📝 7 - Paint  | Network Setup Wizard                                                                                                    | 12:39 AM |

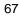

9. The Network Setup Wizard then allows you to set the Network Protocols on your network. Select the appropriate protocol and then click on Next to continue.

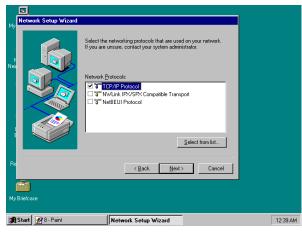

10. Before Setup starts installing the components found and the settings you made, it will give you the option to proceed or go back for changes from the following screen. Click on the Next button once you are sure of your devices.

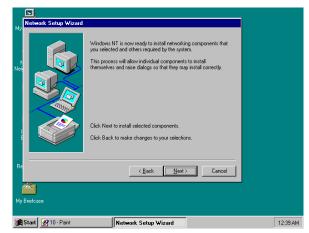

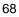

11. Windows NT Setup will then need to copy files necessary to update the system information. Specify the path then press Continue.

| My       | S, Network Setup Wizard                                                                                                    |          |
|----------|----------------------------------------------------------------------------------------------------|----------|
|          | Windows NT is now ready to instal networking components that Windows NT Setup                                                                                                    |          |
| Nei      | Setup needs to copy some Windows NT files. Setup will look for the files in the location specified below. If you want Setup to look in a different place, type the new location. When the location is correct, click Continue. |          |
| Re<br>My | <u>KBenk Next&gt;</u><br>Binkloase                                                                                                    |          |
| <b>#</b> | Start 10 - Paint Network Setup Wizard                                                                                                    | 12:40 AM |

12. Once it finishes copying the files, Setup will now allow you to choose the Duplex Mode of your LAN controller. Press on the Continue button after making your selection.

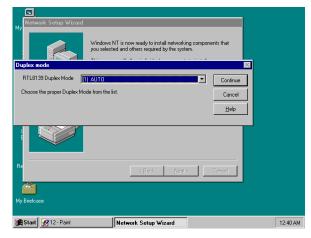

13. When Setup asks if you wish to change the TCP/IP settings of your system, select the appropriately. The default choice is No.

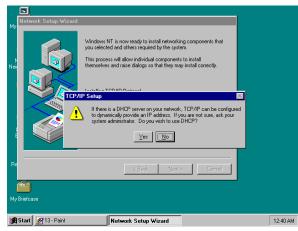

14. Setup then starts the Networking installation and copies the files.

| My<br>Nei | Windows NT is now ready to install r<br>you selected and others required by<br>Windows NT Networking Install | the system.  |
|-----------|----------------------------------------------------------------------------------------------------|--------------|
| Re        |                                                                                                    | Next> Cancel |
|           | Ay Briefcase<br>Ay Start Motwork Setup Wiza                                                                  | rd 124       |

| 7 | $\mathbf{n}$ |
|---|--------------|
| 1 | υ            |

15. When Setup finishes copying, the TCP/IP properties of your system will then pop up on your screen like the one shown below. Make the necessary changes then click on OK to continue.

| Microsoft          | TCP/IP Properties                                                                                                    | l            |    |
|--------------------|----------------------------------------------------------------------------------------------------|--------------|----|
| My Nets IP Addres  | DNS WINS Address Routing                                                                                                    |              |    |
| by a DH<br>ask you | ddress can be automatically assigned to this network card<br>ICP server. If your network does not have a DHCP server,<br>in network administrator for an address, and then type it in<br>ce below. | prients that |    |
| Adapte             | :<br>slek RTL8135(4/8/C/9130) PCI Fast Ethemet Adapter 💌                                                                                                    |              |    |
| - C 0              | btain an IP address from a DHCP server                                                                                                    |              |    |
| - © <u>s</u>       | pecify an IP address                                                                                                    |              |    |
| ĮP A               | ddress:                                                                                                    |              |    |
| Sub                | net Mask:                                                                                                    |              |    |
| Re Defa            | uult Gateway:                                                                                                    | Ganpel       |    |
|                    | Advanced                                                                                                    |              |    |
| My Briefc          |                                                                                                    |              |    |
|                    | OK Cancel Apply                                                                                                    |              | Γ, |
| Start Network      | Setup Wizard                                                                                                    |              | Γ  |

16. When the screen below appears, click on Next to continue.

| My Network Setup Wizard |                                                                                                    |          |
|-------------------------|----------------------------------------------------------------------------------------------------|----------|
|                         | You may use this page to disable network bindings or arrange the<br>order in which this computer finds information on the network.<br>Show Bindings for: |          |
|                         | Enable Disable Move Up Move Down                                                                                                    |          |
| Re                      | < <u>Back Next</u> > Cancel                                                                                                    |          |
| My Briefcase            |                                                                                                    |          |
|                         |                                                                                                    |          |
| Start Network Setup V   | vizard 📝 16 - Paint                                                                                                    | 12:42 AM |
|                         |                                                                                                    |          |

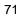

17. Setup then prompts you that it is ready to start the network. You may complete the installation thereafter. Click on Next to continue.

| My       | Network Setup Wizard |                                                                                                    |          |
|----------|----------------------|----------------------------------------------------------------------------------------------------|----------|
| Nei      |                      | Window: NT is now ready to start the network so that you can<br>complete the installation of networking. |          |
|          |                      | Click Next to start the network.<br>Click Back to stop the network if it is running.                     |          |
| B        |                      | <back next=""> Cencel</back>                                                                             |          |
| Му       | Briefcase            |                                                                                                    |          |
| <b>3</b> | Start Network Setup  | Vizard 🛃 17 - Paint                                                                                      | 12:43 AM |

18. Assign the workgroup or domain setting of your computer. Click on Next to continue.

| Network Setup Wizard | Select whether your computer will be participating in a workgroup<br>or a domain and enter the name of the workgroup or domain. If<br>you are not sure which one to a test or what name to enter,<br>contact your Network Administrator. |      |
|----------------------|----------------------------------------------------------------------------------------------------|------|
|                      | Computer Name: 111 Make this computer a member of C Workgroup: WORXEROUS C Domain:                                                                                                    |      |
|                      | Cryste a Consular Account in the Domain     (Back Next > Concel                                                                                                    |      |
| Briefcase            | <i>x</i> 1                                                                                                    | 12:4 |

19. Restart your computer once the screen below appears. Click on Finish to continue.

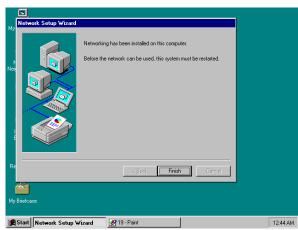

20. Click on the Yes button to restart your computer. The LAN driver installation for WIN NT4.0 is now complete.

| My        | Network Setup Wizard                                                                                              |          |
|-----------|----------------------------------------------------------------------------------------------------|----------|
| Ny<br>Nei | Networking has been installed on this computer.<br>Before the network can be used, this system must be restarted. |          |
|           | Network Settings Change                                                                                           |          |
|           | You must shut down and restart your computer before the new settings will take effect.                            |          |
|           | Do you want to restart your computer now?                                                                         |          |
| Ē         | Yes Ho                                                                                                    |          |
| Re        |                                                                                                    |          |
| -116      | < <u>Back</u> Finish Cancel                                                                                       |          |
|           |                                                                                                    |          |
| Му        | Briefcase                                                                                                    |          |
|           |                                                                                                    |          |
| <b>3</b>  | Start Network Setup Wizard 🖉 20 · Paint                                                                           | 12:44 AM |

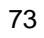

## 5.4 Audio Driver Installation

1. With the Utility CD Disk still in your CD ROM drive, open the File Manager and then select the CD-ROM drive. As soon as the system reads the disk, the VGA Menu screen below will appear on your display. Click on VIA\_AC97 from the main menu.

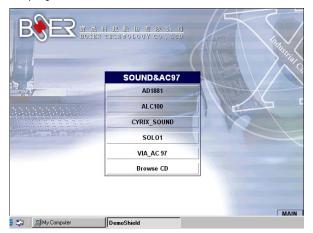

 Once the Welcome screen appears on the screen, make sure to close applications that are running and then click the Next button.

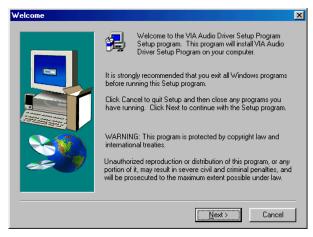

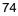

- Select Components

   Select Install or Uninstall.

   Image: Component of the select install driver

   Image: Component of the select install driver

   Image: Component of the select install driver

   Image: Component of the select install driver

   Image: Component of the select install driver

   Image: Component of the select install driver

   Image: Component of the select install driver

   Image: Component of the select install driver

   Image: Component of the select install driver

   Image: Component of the select install driver

   Image: Component of the select install driver

   Image: Component of the select install driver

   Image: Component of the select install driver

   Image: Component of the select install driver

   Image: Component of the select install driver

   Image: Component of the select install driver

   Image: Component of the select install driver

   Image: Component of the select install driver

   Image: Component of the select install driver

   Image: Component of the select install driver

   Image: Component of the select install driver

   Image: Component of the select install driver

   Image: Component of the select install driver

   Image: Component of the select install driver
- 3. The Select Components dialog box is now displayed. Select on Install driver and then click on Next.

4. The program will now require the Windows installation disk for proper hardware installation. Insert the CD and then click on Next.

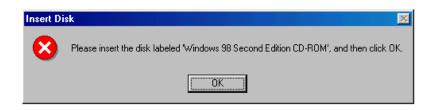

5. When the display below appears on your screen, Setup is already installing and copying the related files onto your hard drive. Click on the Next button to proceed.

| Copying F | Copying Files                                                                   |                   |  |  |  |
|-----------|---------------------------------------------------------------------------------|-------------------|--|--|--|
| -         | The file 'ks.sys' on Windows 98 Second<br>Edition CD-ROM cannot be found.       | ОК                |  |  |  |
|           | Least Me Jame 00 Caracad Edition CD DOM                                         | Cancel            |  |  |  |
|           | Insert Windows 98 Second Edition CD-ROM<br>in the selected drive, and click OK. |                   |  |  |  |
|           |                                                                                 | <u>S</u> kip File |  |  |  |
|           | <u>C</u> opy files from:                                                        | <u>D</u> etails   |  |  |  |
|           | D:\WIN98_SE\SETUP\WIN98                                                         | Browse            |  |  |  |
|           |                                                                                 |                   |  |  |  |

6. After the audio driver installation finishes, select the Finish button to complete the installation process.

| Setup Complete |                                                                                                    |
|----------------|----------------------------------------------------------------------------------------------------|
|                | Setup has finished installing VIA Audio Driver Setup Program on<br>your computer.<br>Setup can launch the Read Me file and VIA Audio Driver Setup<br>Program. Choose the options you want below. |
|                | Click Finish to complete Setup.                                                                                                    |
|                | < Back. Finish                                                                                                    |

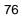

## 5.5 USB2.0 Driver Installation

#### 5.5.1 Win 95/98

 When the dialog box below appears, make sure you close all other Windows applications and then click on the <u>Next</u> > button to proceed.

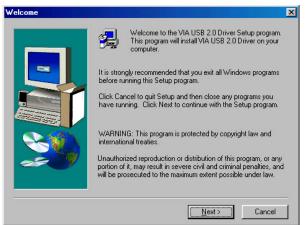

 Tick on the "Install USB 2.0 Driver" once the following screen appears. Click on the <u>Next</u> to proceed.

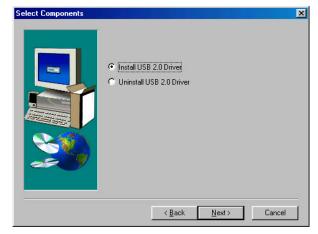

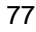

 Once the setup program finishes copying files into your system, it will prompt you to restart the computer. Tick on the "Yes, I want to restart my computer now" followed by a click on the Close button to reboot. Only after your computer boots will the new settings take effect.

| Setup Complete |                                                                                         |
|----------------|-----------------------------------------------------------------------------------------|
|                | Setup program has finished to install/uninstall VIA USB 2.0 driver<br>on your computer. |
|                | Yes, I want to restart my computer now:     Yes, I want to restart my computer later.   |
| 20             | Remove any disks from their drives, and then click Finish to<br>complete setup.         |
|                | < Back Finish                                                                           |

#### 5.5.2 Win 2000

- With the Utility CD Disk still in your CD ROM drive, right click on "My Computer" icon from the Windows menu. Select on System Properties and then proceed to the Device Manager from the main menu.
- 2. Select on Other Devices from the list of devices and then double-click on Universal Serial Bus (USB) Controller.

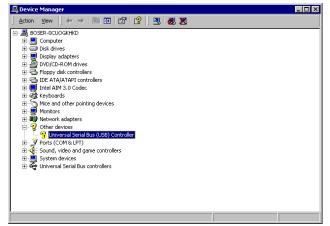

3. The Universal Serial Bus (USB) Controller Properties screen then appears, allowing you to re-install the driver. Select Update Driver from the main menu to proceed.

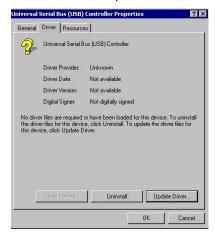

 When the dialog box below appears, make sure you close all other Windows applications and then click on the <u>Next</u> > button to proceed.

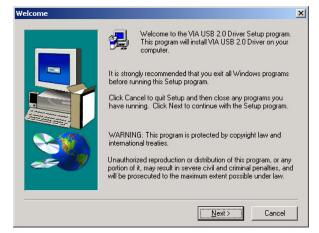

5. The Software License Agreement dialog box then appears on the screen. Choose **Yes** to proceed.

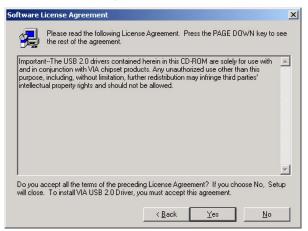

 Tick on the Install USB2.0 Driver once the following screen appears. Click on <u>Next</u> > to proceed.

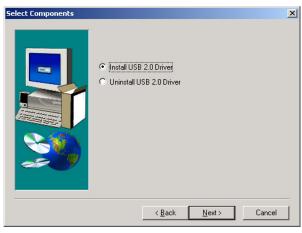

| 8 | 0 |
|---|---|
|   |   |

7. The Software License Agreement dialog box then appears on the screen. Choose **Yes** to proceed.

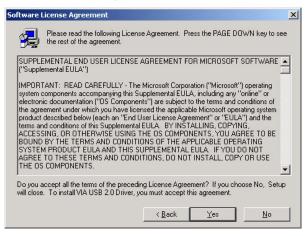

 Once the InstallShield Wizard completes the operation and update of your USB2.0 driver, click on the **Print to File** and <u>Finish</u> button to complete the installation process.

| Print End User Legal Agre | eement                                               | × |
|---------------------------|------------------------------------------------------|---|
|                           | You should 'Print' or 'Archive' for later reference. |   |
|                           | < <u>B</u> ack <u>N</u> ext⇒ Cancel                  |   |

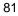

#### 5.5.3 Win XP

# **NOTE:** *Please make sure you have already installed Service Pack1*.

 With the Utility CD Disk still in your CD ROM drive, right click on "My Computer" icon from the Windows menu. Select on System Properties and then proceed to the Device Manager from the main menu.

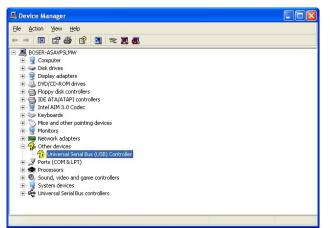

2. Click on the **<u>N</u>ext >** to proceed.

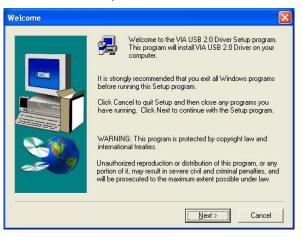

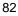

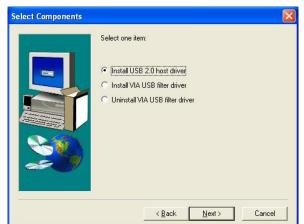

 Tick on the Install USB2.0 Driver once the following screen appears. Click on <u>Next</u> > to proceed.

4. Click <u>Yes</u> to update the USB2.0 driver.

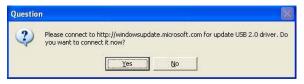

 Tick on the Install VIA USB filter driver once the following screen appears. Click on <u>Next</u> > to proceed.

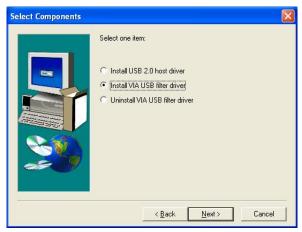

 Once the InstallShield Wizard completes the operation and update of your USB2.0 driver, click on the <u>Finish</u> button to complete the installation process.

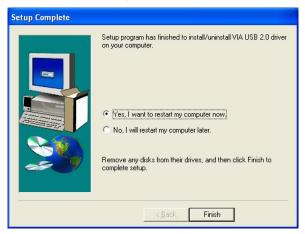

## 5.6 COM5~COM8 Driver Installation

#### 5.6.1 Win 2000

 When the dialog box below appears, make sure you close all other Windows applications and then click on the <u>Next</u> > button to proceed.

| Upgrade Device Driver Wizaro |                                                                                                    |
|------------------------------|----------------------------------------------------------------------------------------------------|
|                              | Welcome to the Upgrade Device<br>Driver Wizard<br>This wizard helps you upgrade a device driver for a<br>hardware device. |
|                              | < <u>B</u> ack <u>Next&gt;</u> Cancel                                                                                     |

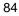

 Tick on the "Search for a suitable driver for my device (recommended)" once the following screen appears. Click on the <u>Next</u> to proceed.

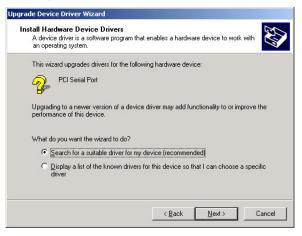

 Once the program returns to the Add New Hardware Wizard screen, your specified location will appear. Press on the <u>Next</u> button to continue

| Self-see do see see Self-s doors to see                                             | h (m dian flac)                                                                |
|-------------------------------------------------------------------------------------|--------------------------------------------------------------------------------|
| Where do you want Windows to sear                                                   |                                                                                |
| Search for driver files for the following                                           | hardware device:                                                               |
| PCI Serial Port                                                                     |                                                                                |
| The wizard searches for suitable drive<br>any of the following optional search lo   | rs in its driver database on your computer and in<br>cations that you specify. |
| To start the search, click Next. If you<br>insert the floppy disk or CD before clic | are searching on a floppy disk or CD-ROM drive,<br>king Next.                  |
| Optional search locations:                                                          |                                                                                |
|                                                                                     |                                                                                |
| Floppy <u>disk</u> drives                                                           |                                                                                |
| Floppy disk drives                                                                  |                                                                                |
|                                                                                     |                                                                                |

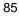

4. Choose sisusb2.inf and press on the **Open** button to accept and proceed.

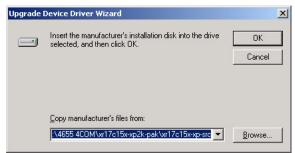

5. Once the InstallShield Wizard completes the operation and update of your USB2.0 driver, click on the **<u>F</u>inish** button to complete the installation process.

| Upgrade Device Driver Wizard                                                                                                    |
|----------------------------------------------------------------------------------------------------|
| Image: Second system       Completing the Upgrade Device Driver Wizard         Image: Second system       0EM's 4-Port UART PCI Card         Image: Second system       0EM's 4-Port UART PCI Card         Image: Second system       0EM's 4-Port UART PCI |
|                                                                                                    |
| < Back Finish Cancel                                                                                                    |

#### 5.6.2 Win XP

 With the Utility CD Disk still in your CD ROM drive, right click on "My Computer" icon from the Windows menu. Select on System Properties and then proceed to the Device Manager from the main menu.

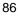

2. Select on Other Devices from the list of devices and then double-click on **PCI Serial Port**.

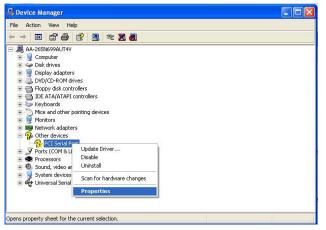

3. The Universal Serial Bus (USB) Controller Properties screen then appears, allowing you to <u>Continue Anyway</u>.

| Har dwa | re Installation                                                                                                    |
|---------|----------------------------------------------------------------------------------------------------|
| ⚠       | The software you are installing for this hardware:                                                                                                    |
|         | has not passed Windows Logo testing to verify its compatibility<br>with Windows XP. ( <u>Tell me why this testing is important.</u> )                                                                                                    |
|         | Continuing your installation of this software may impair<br>or destabilize the correct operation of your system<br>either immediately or in the future. Microsoft strongly<br>recommends that you stop this installation now and<br>contact the hardware vendor for software that has<br>passed Windows Logo testing. |
|         | Continue Anyway                                                                                                    |

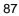

 Once the InstallShield Wizard completes the operation and update of your Serial Port driver, click on the <u>Finish</u> button to complete the installation process.

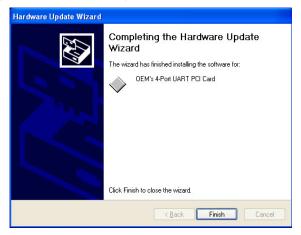

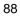

This Page is intentionally left blank.